# Model SCZ-4

Tape Controller Technical Manual

> Document No: 600-481-00 Revision: B Date: 8/21/89

> > $\sim 10^{-1}$

 $\bar{\lambda}$ 

 $\sim$   $\sim$ 

 $\label{eq:2.1} \frac{1}{\sqrt{2\pi}}\int_{0}^{\infty}\frac{1}{\sqrt{2\pi}}\left(\frac{1}{\sqrt{2\pi}}\right)^{2\alpha} \frac{1}{\sqrt{2\pi}}\int_{0}^{\infty}\frac{1}{\sqrt{2\pi}}\frac{1}{\sqrt{2\pi}}\frac{1}{\sqrt{2\pi}}\frac{1}{\sqrt{2\pi}}\frac{1}{\sqrt{2\pi}}\frac{1}{\sqrt{2\pi}}\frac{1}{\sqrt{2\pi}}\frac{1}{\sqrt{2\pi}}\frac{1}{\sqrt{2\pi}}\frac{1}{\sqrt{2\pi}}\frac{1}{\sqrt{2\pi}}\frac{$ 

### NOTICE

Zetaco, Inc. has prepared this Technical Manual for use by Zetaco personnel and its customers to assist in the installation, operation and<br>maintenance of the SCZ-4 Tape Controller. The information contained maintenance of the SCZ-4 Tape Controller. The information contained herein is the property of Zetaco and shall not be reproduced in whole nor in part without prior written approval of Zetaco.

Zetaco makes every effort to produce quality products and documentation, however, the reader must be cautioned that changes may be made to the product not reflected in the supplied documentation. If you find errors or omissions, please notify Zetaco documentation. If you find errors or omissions, please notify Zetaco to remedy the problem. You may mail in the form on the last page of this manual, postage paid, with your comments. Zetaco shall not be responsible for any damages (including consequential) caused by reliance on this material as presented.

Copyright 1989, Zetaco, Inc. All rights reserved. Zetaco is a subsidiary of Carlisle Corporation.

MVSYSTEMX, CONTEST, MLTT RELI , MTU, MTA, MTC, MTD, and sysadm are trade names of Data General Corporation.

Exabyte is a trade name of Exabyte Corporation.

### Warning

This equipment generates, uses, and can radiate radio frequency energy and if not installed and used in accordance with the instructions manual, may cause interference to radio communications. It has been tested and found to comply with the limits for a Class A computing device pursuant to Subpart J of Part 15 of FCC Rules, which are designed to provide reasonable protection against such interference when operated in a designed to provide reasonable protection<br>against such interference when operated in a<br>commercial environment. Operation of this commercial environment. Operation of this equipment in a residential area is likely to cause interference in which case the user at his own expense will be required to take whatever expense will be required to take whatever<br>measures may be required to correct the interference.

### Warning

This digital apparatus does not exceed the CLASS A limits for radio noise for digital apparatus set out in the Radio Interference Regulations of the Canadian Department of Communications.

 $\mathcal{L}(\mathcal{L}^{\mathcal{L}})$  and  $\mathcal{L}(\mathcal{L}^{\mathcal{L}})$  and  $\mathcal{L}(\mathcal{L}^{\mathcal{L}})$  $\label{eq:2.1} \frac{1}{\sqrt{2\pi}}\int_{\mathbb{R}^3}\frac{1}{\sqrt{2\pi}}\left(\frac{1}{\sqrt{2\pi}}\right)^2\frac{1}{\sqrt{2\pi}}\int_{\mathbb{R}^3}\frac{1}{\sqrt{2\pi}}\frac{1}{\sqrt{2\pi}}\frac{1}{\sqrt{2\pi}}\frac{1}{\sqrt{2\pi}}\frac{1}{\sqrt{2\pi}}\frac{1}{\sqrt{2\pi}}\frac{1}{\sqrt{2\pi}}\frac{1}{\sqrt{2\pi}}\frac{1}{\sqrt{2\pi}}\frac{1}{\sqrt{2\pi}}\frac{1}{\sqrt{2\pi}}\frac{$ 

Technical Manual for the SCZ-4 Tape Controller

### **Preface**

This manual contains information regarding installation, testing, and operation of the Zetaco SCZ-4 Tape Controller. It has been and operation of the Zetaco SCZ-4 Tape Controller. It has been written with the following assumptions in mind:

1) You have a working knowledge of Data General (DG) Minicomputers, operating systems, and diagnostic and utility software;

2) you have access to full hardware and software documentation for your particular system; |

3) you are familiar with standard installation, power, grounding, and peripheral cabling procedures.

The information in this manual is organized into four major sections: operating systems, and diagnostic and utility software;<br>2) you have access to full hardware and software documentation for your<br>particular system;<br>3) you are familiar with standard installation, power, grounding, and<br>perip

- **Product Overview** SCZ-4 Tape Controller features, capabilities, specifications, power, and interface requirements. peripheral cabling procedures.<br>
The information in this manual is organized into four major<br>
sections:<br>
SECTION 1.0 Product Overview - SCZ-4 Tape Controller features,<br>
capabilities, specifications, power, and interface<br>
re SECTION 1.0 Troduct Overview - SCZ-4 Tape Controller features,<br>
capabilities, specifications, power, and interface<br>
requirements.<br>
SECTION 2.0 *Installation Procedures* - Procedures required to install<br>
and test the SCZ-4 capabilities, specifications, power, and international requirements.<br>
SECTION 2.0 Usage Guidelines - Procedures required to<br>
SECTION 3.0 Troubleshooting - How to analyze subsystem problem<br>
SECTION 4.0 Usage Guidelines - Ba
- and test the SCZ-4 Tape Controller.
- how to get help.
- 

 $\label{eq:2.1} \frac{1}{\sqrt{2}}\int_{0}^{\infty}\frac{1}{\sqrt{2\pi}}\left(\frac{1}{\sqrt{2\pi}}\right)^{2}d\mu\left(\frac{1}{\sqrt{2\pi}}\right)\frac{d\mu}{\sqrt{2\pi}}\left(\frac{1}{\sqrt{2\pi}}\right)^{2}d\mu\left(\frac{1}{\sqrt{2\pi}}\right).$ 

 $\label{eq:2.1} \frac{1}{\sqrt{2}}\int_{0}^{\infty}\frac{1}{\sqrt{2\pi}}\left(\frac{1}{\sqrt{2\pi}}\right)^{2}d\mu\int_{0}^{\infty}\frac{1}{\sqrt{2\pi}}\int_{0}^{\infty}\frac{1}{\sqrt{2\pi}}\left(\frac{1}{\sqrt{2\pi}}\right)^{2}d\mu\int_{0}^{\infty}\frac{1}{\sqrt{2\pi}}\int_{0}^{\infty}\frac{1}{\sqrt{2\pi}}\frac{1}{\sqrt{2\pi}}\int_{0}^{\infty}\frac{1}{\sqrt{2\pi}}\frac{1}{\sqrt{2\pi}}\int_{0}$ 

 $\mathcal{L}(\mathcal{L}^{\mathcal{L}})$  and  $\mathcal{L}(\mathcal{L}^{\mathcal{L}})$  . The contribution of  $\mathcal{L}^{\mathcal{L}}$ 

## Table of Contents

### **Section**

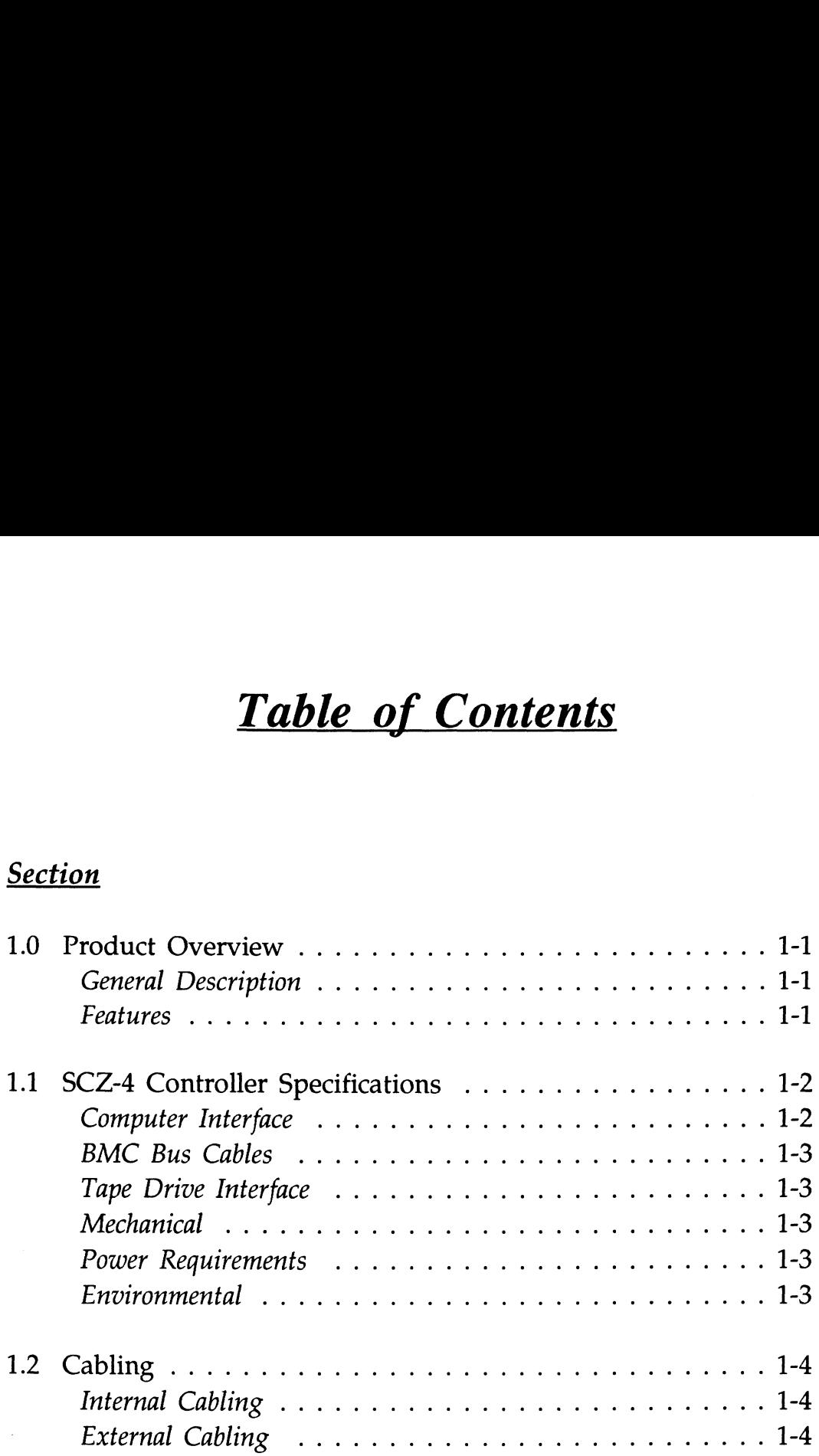

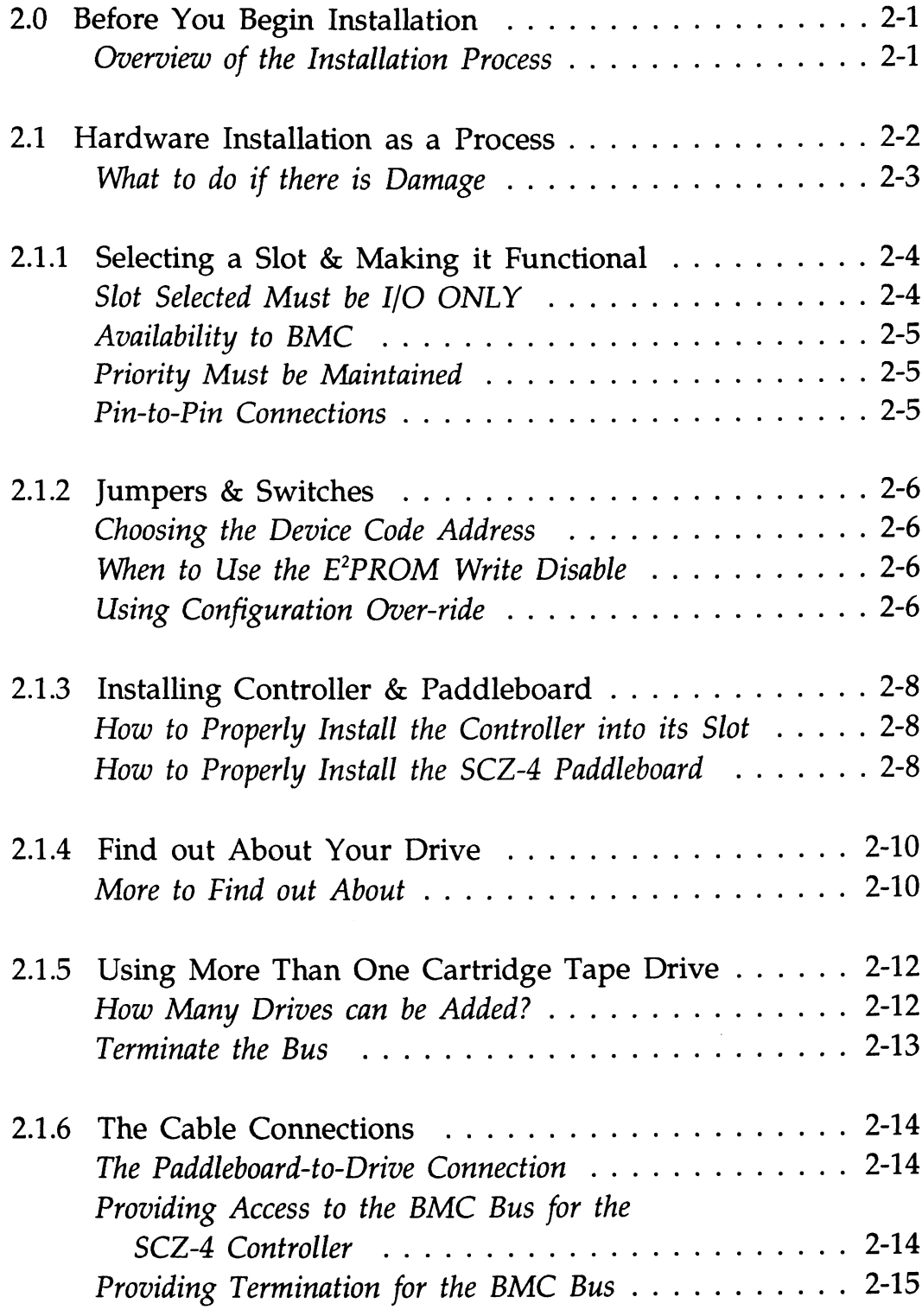

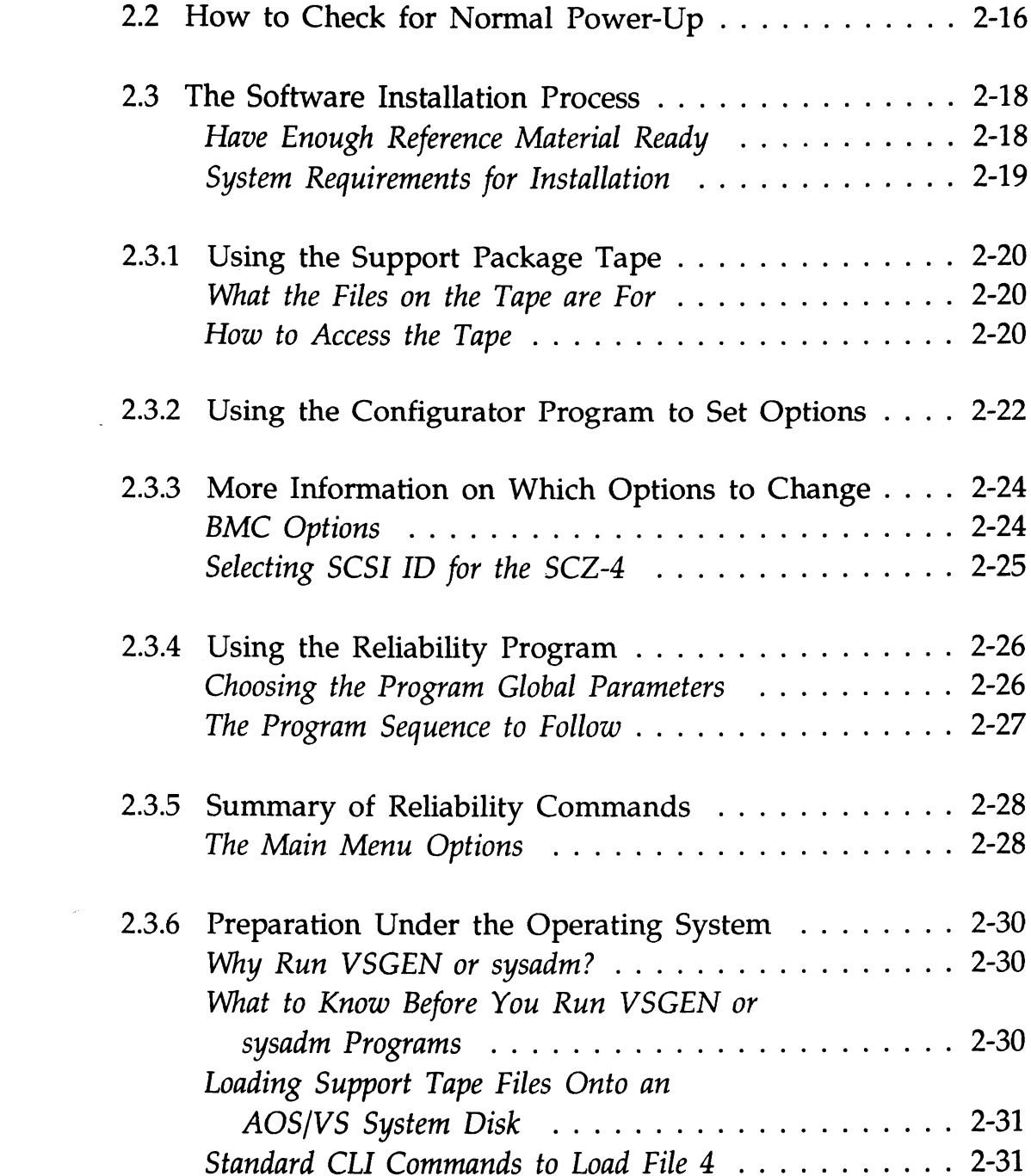

 $\mathcal{L}^{\text{max}}_{\text{max}}$  and  $\mathcal{L}^{\text{max}}_{\text{max}}$ 

vii

 $\label{eq:2.1} \frac{1}{\sqrt{2}}\int_{0}^{\infty}\frac{1}{\sqrt{2\pi}}\left(\frac{1}{\sqrt{2\pi}}\right)^{2}d\mu_{\rm{max}}^{2}d\mu_{\rm{max}}^{2}$ 

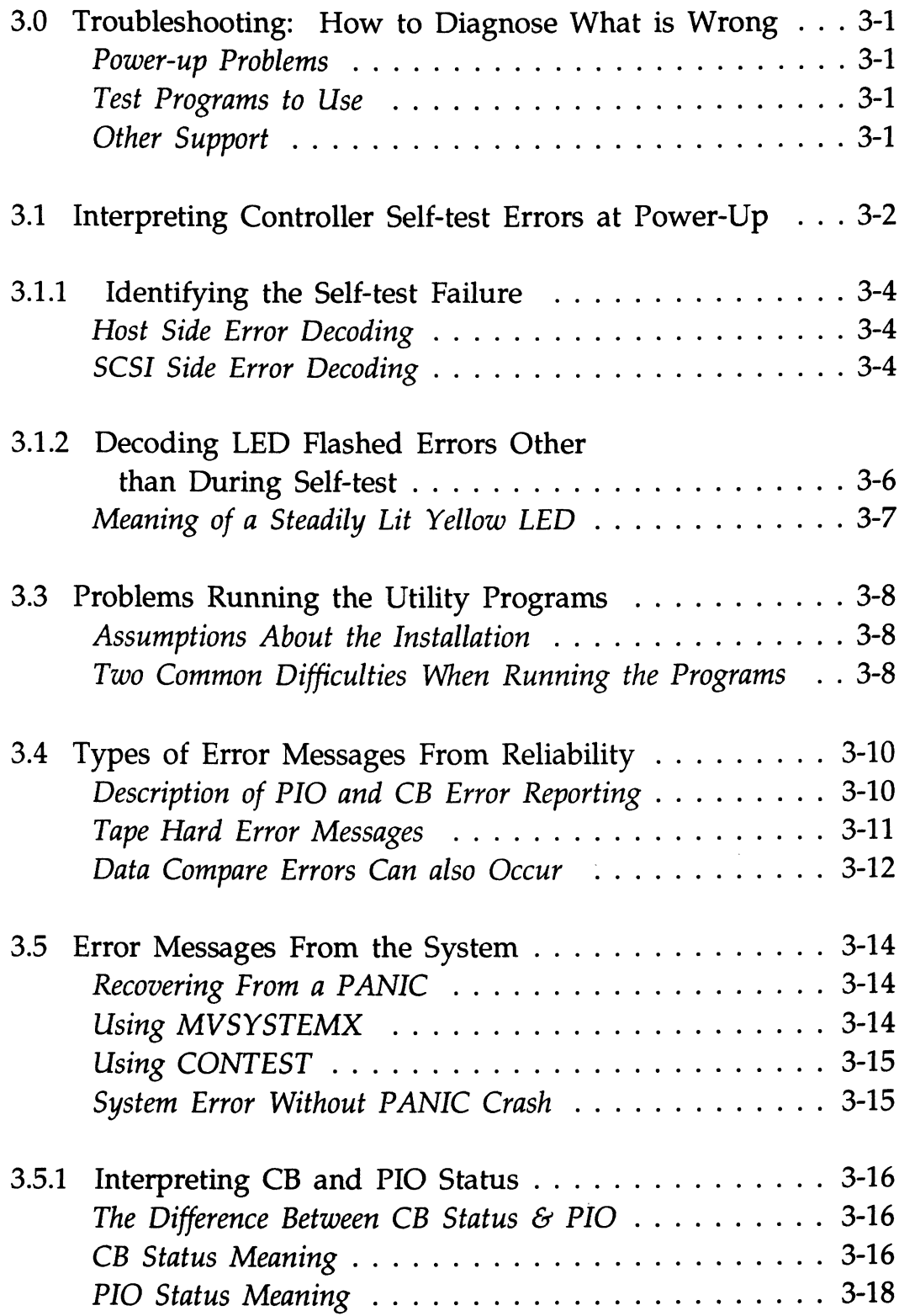

 $\mathcal{L}^{\text{max}}_{\text{max}}$ 

 $\mathcal{L}^{\text{max}}_{\text{max}}$  ,  $\mathcal{L}^{\text{max}}_{\text{max}}$ 

 $\mathcal{L}^{\text{max}}_{\text{max}}$ 

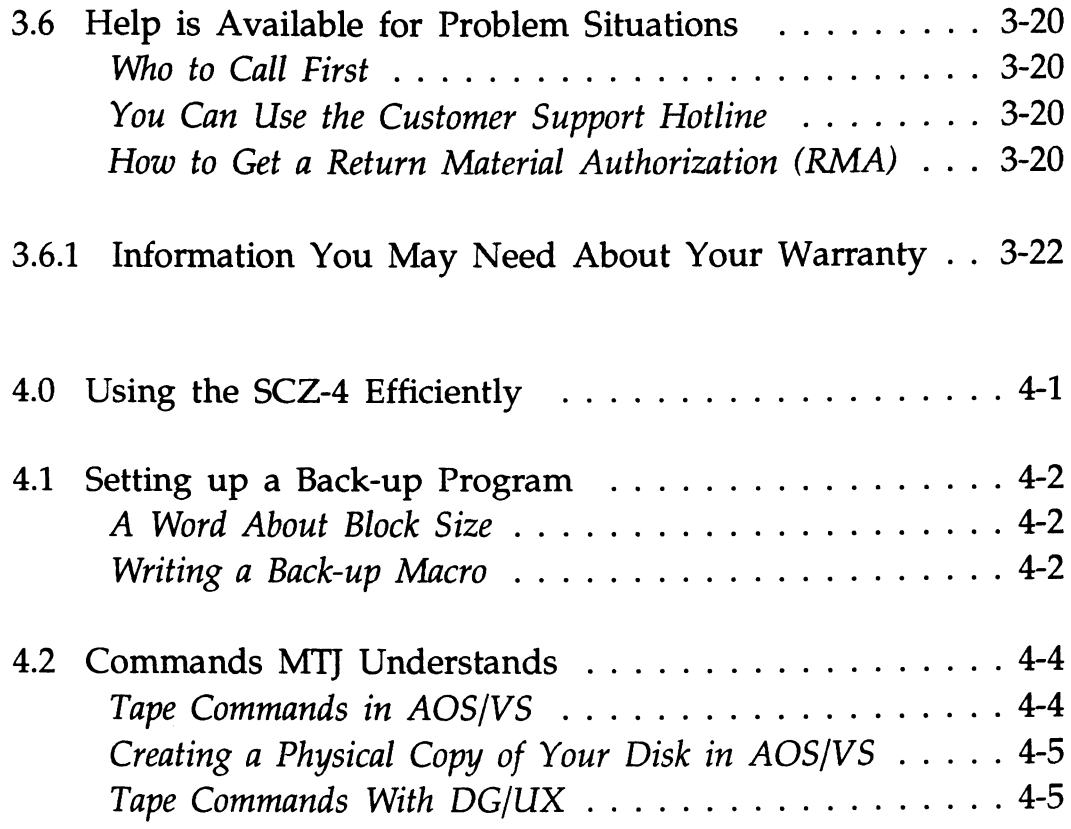

 $\sim 10^{11}$ 

### List of Tables

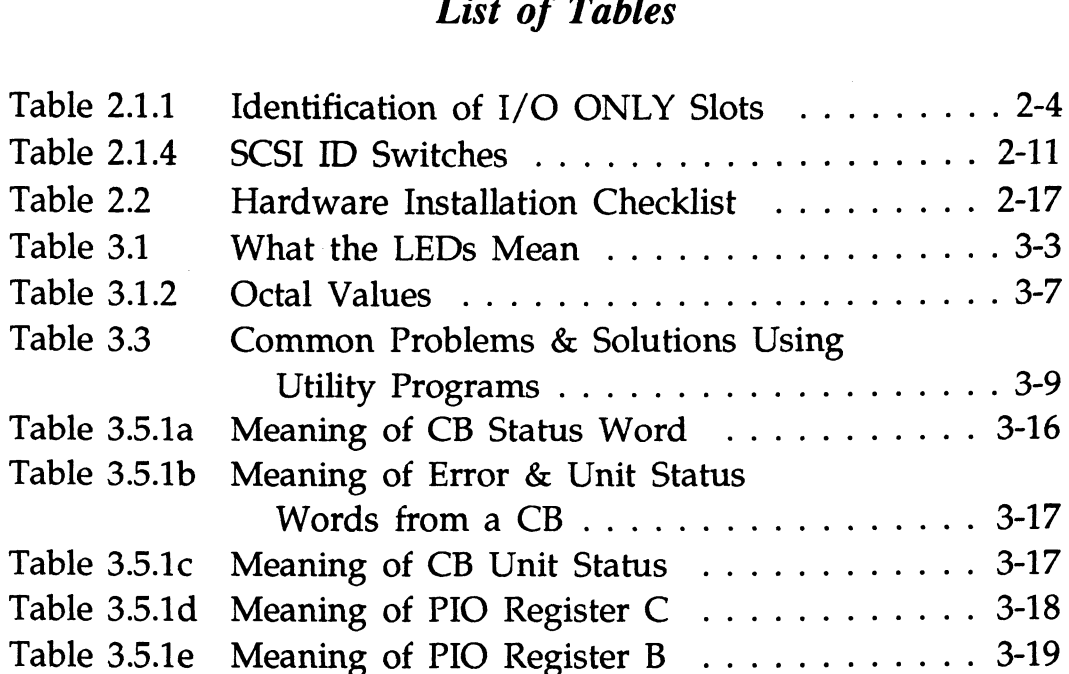

### List of Figures

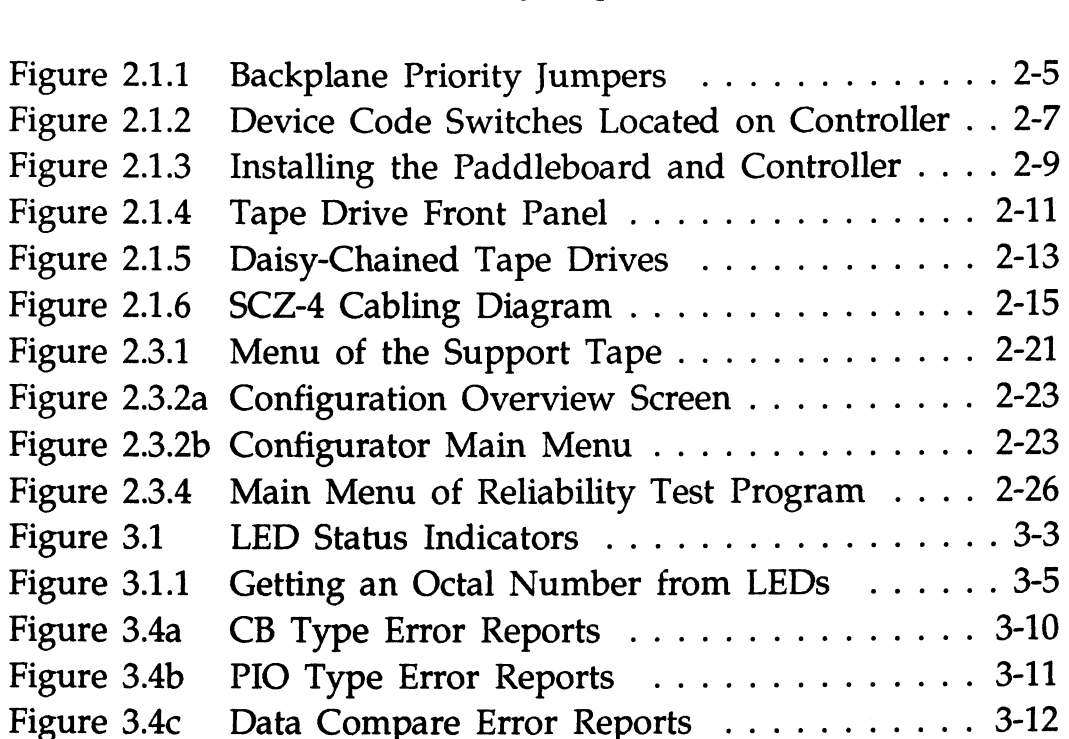

### List of Examples

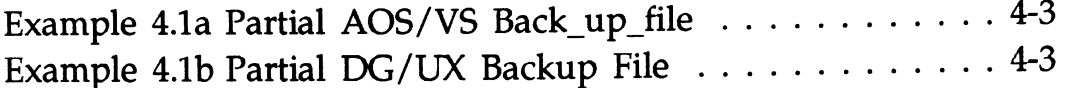

### 1.0 Product Overview

 $\sim 10^{11}$ 

 $\sim$ 

Neer eee reer eeeee ee

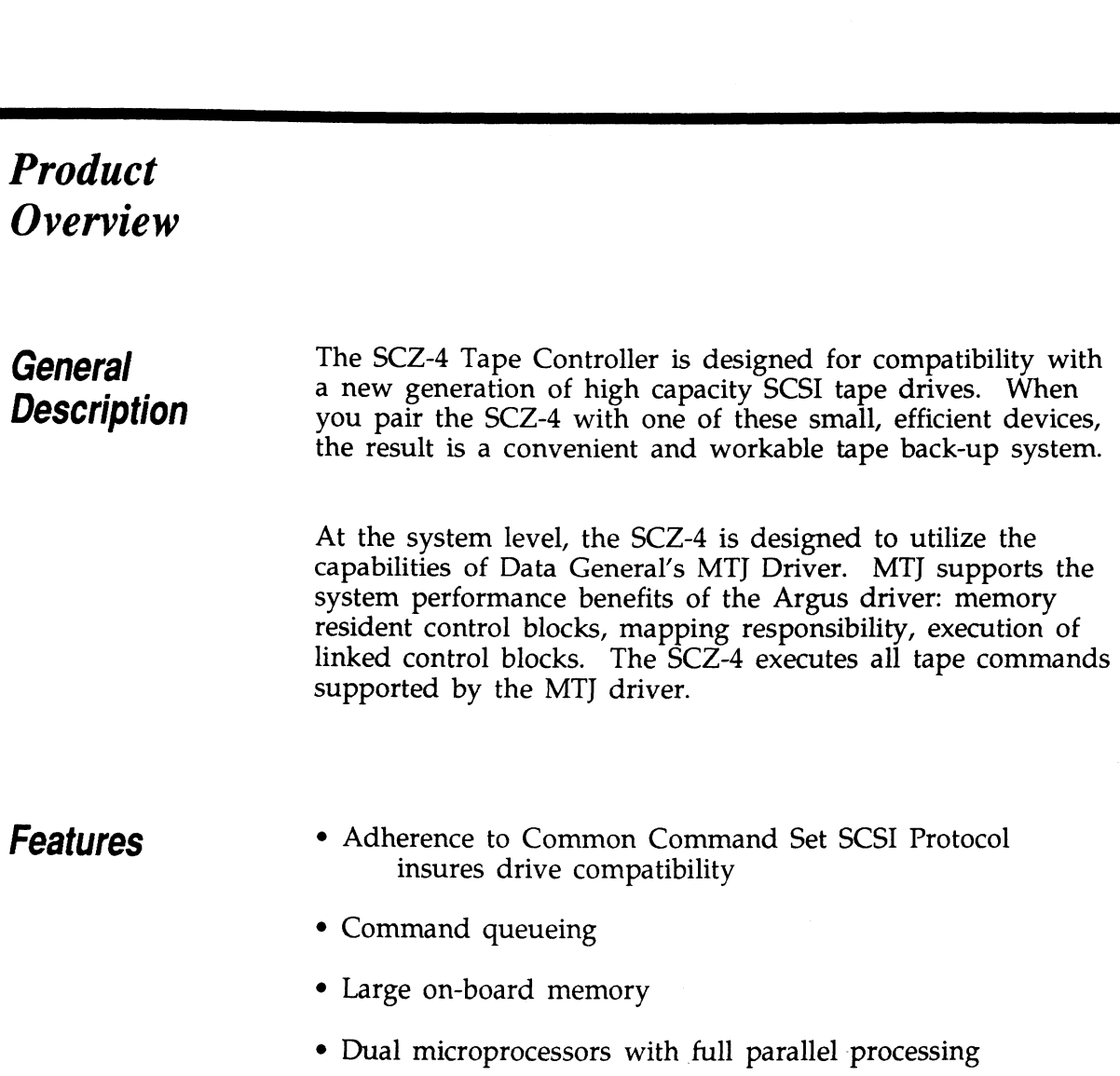

 $\epsilon$ 

¢ Automatic self-test and error/status LED display

 $\sim 10^7$ 

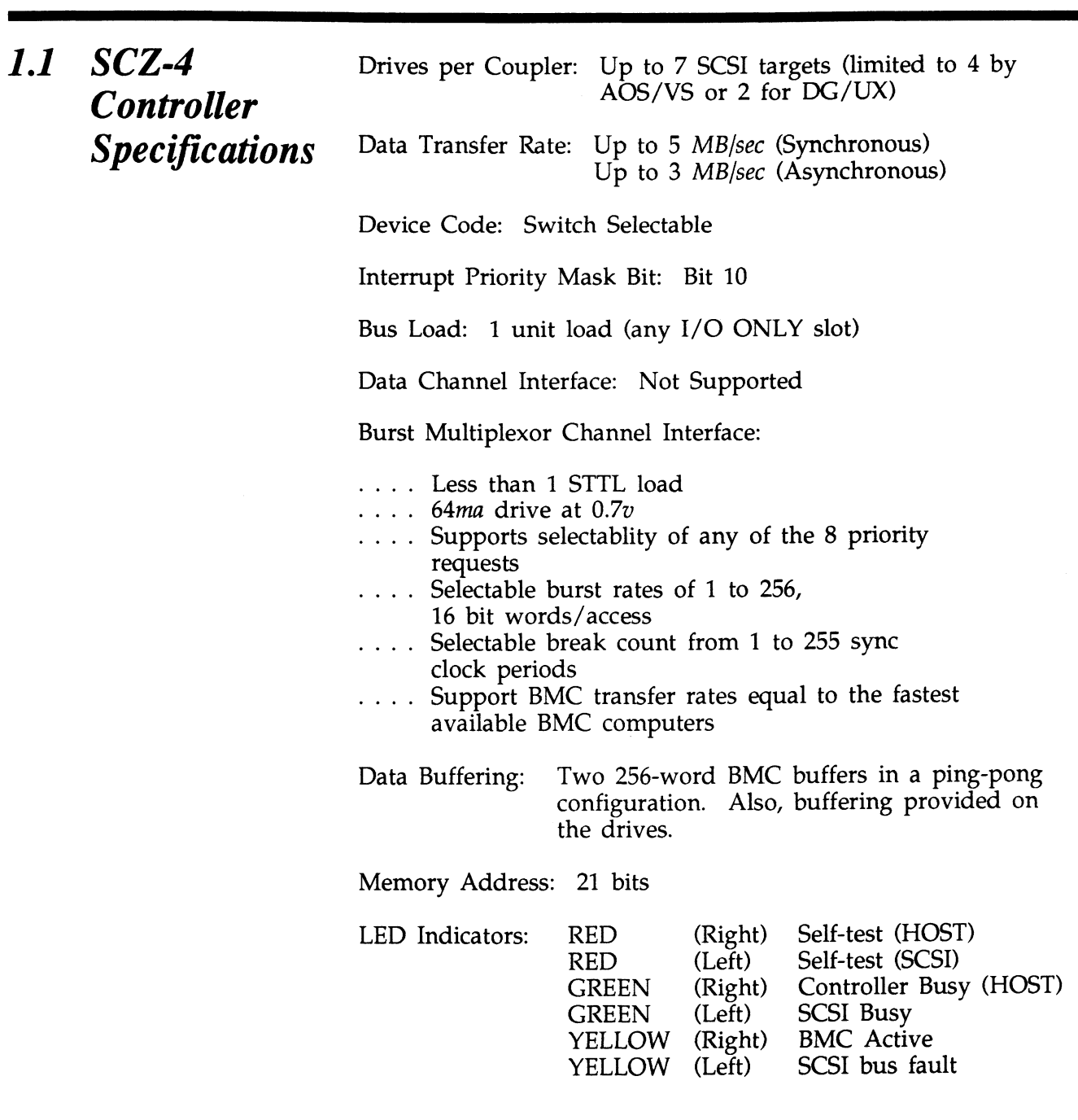

**Computer** Interface

The SCZ-4 is designed to operate only with the BMC and must be installed in an I/O ONLY slot of an MV computer. Its operating system must support the MTJ driver. Table 2.1.1 lists the Data General computers in which the SCZ-4 will function, along with corresponding I/O ONLY slot numbers.

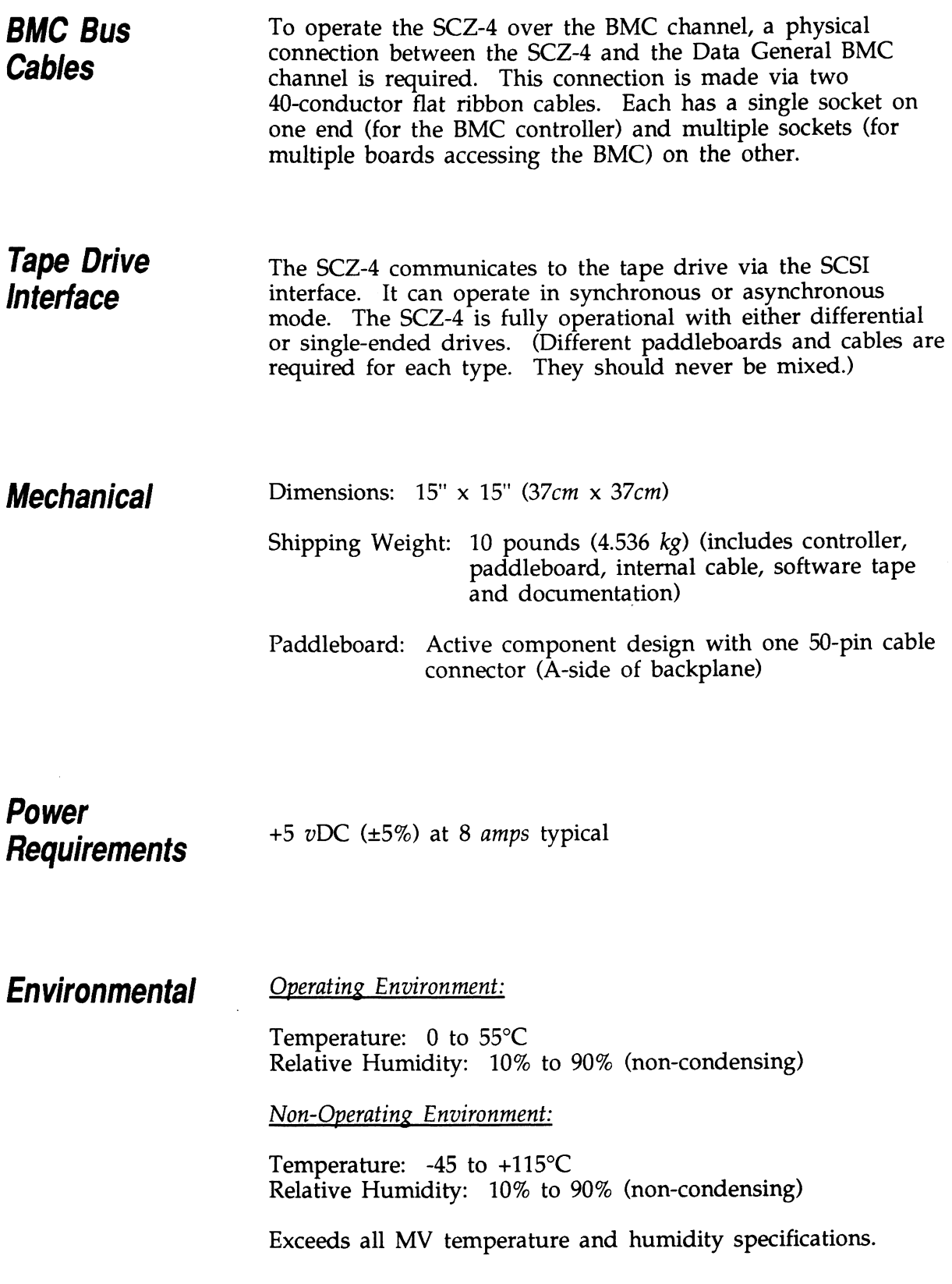

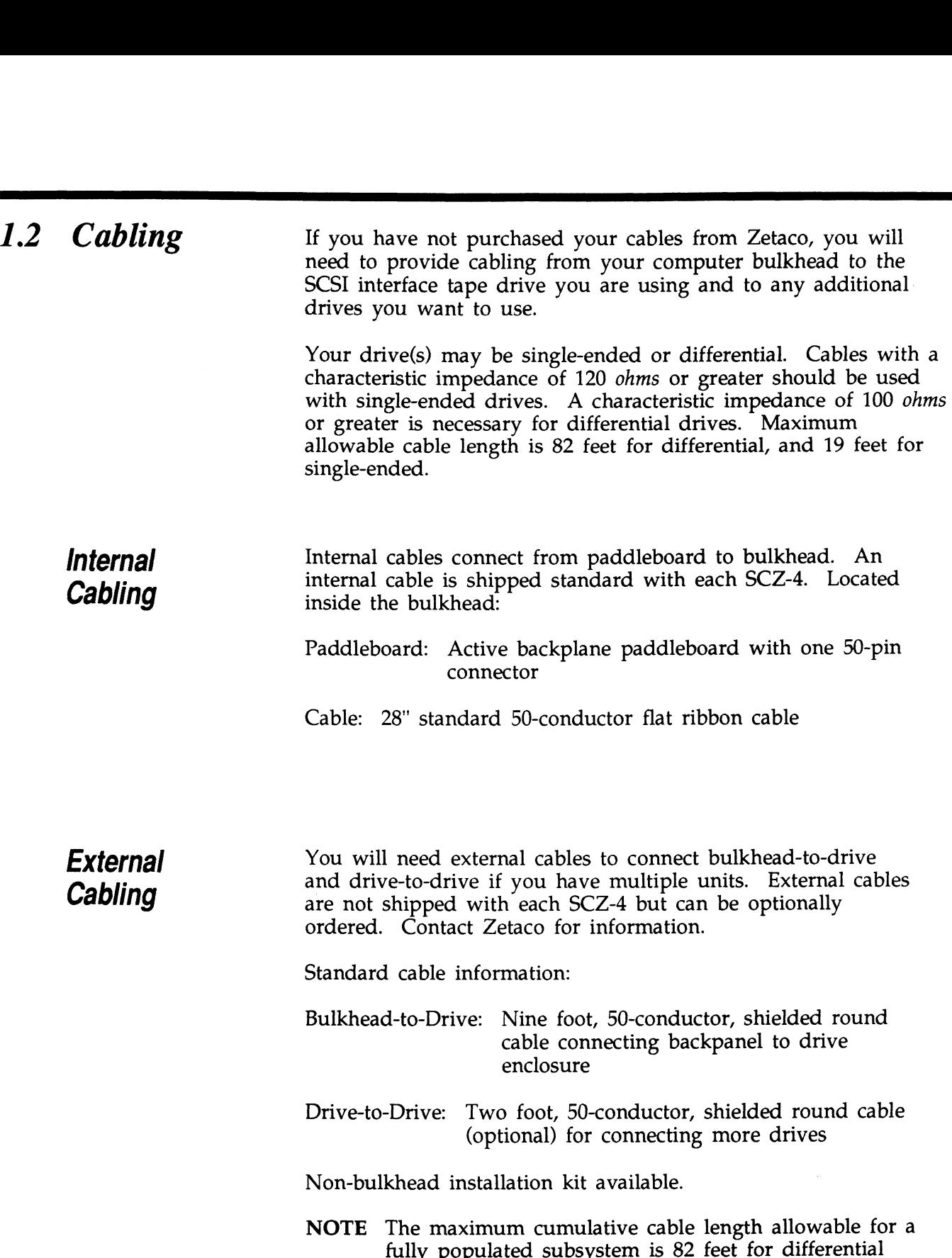

drives.

2.0 **Before** The installation process can readily be divided into two parts:  $\overrightarrow{Y}$   $\overrightarrow{Y}$   $\overrightarrow{Y}$  hardware and software. Hardware installation is covered first in the  $\overrightarrow{Y}$  following sections. Every attempt has been made to cover the **Installation** process sequentially. It would be a good idea to read through all the information before doing anything and to have on hand the tools and references suggested.

**Overview** The Installation Process described in the following sections is  $\frac{1}{\sqrt{1-\frac{1}{n}}}\frac{1}{\sqrt{1-\frac{1}{n}}}\frac{1}{\sqrt{1-\frac{1}{n}}}\frac{1}{\sqrt{1-\frac{1}{n}}}\frac{1}{\sqrt{1-\frac{1}{n}}}\frac{1}{\sqrt{1-\frac{1}{n}}}\frac{1}{\sqrt{1-\frac{1}{n}}}\frac{1}{\sqrt{1-\frac{1}{n}}}\frac{1}{\sqrt{1-\frac{1}{n}}}\frac{1}{\sqrt{1-\frac{1}{n}}}\frac{1}{\sqrt{1-\frac{1}{n}}}\frac{1}{\sqrt{1-\frac{1}{n}}}\frac{1}{\sqrt{1-\frac{1}{n}}}\frac{1}{\sqrt{1-\frac{$ **OT THE** you to verify results. After you have all hardware in place,<br>**Installation** the checklist and power-up sequence provides a partial the checklist and power-up sequence provides a partial **Process** confirmation of success.

> In the software section, using the Support Package Tape programs and other optional system tests, you can further determine your success.

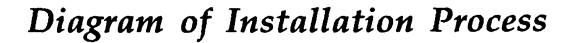

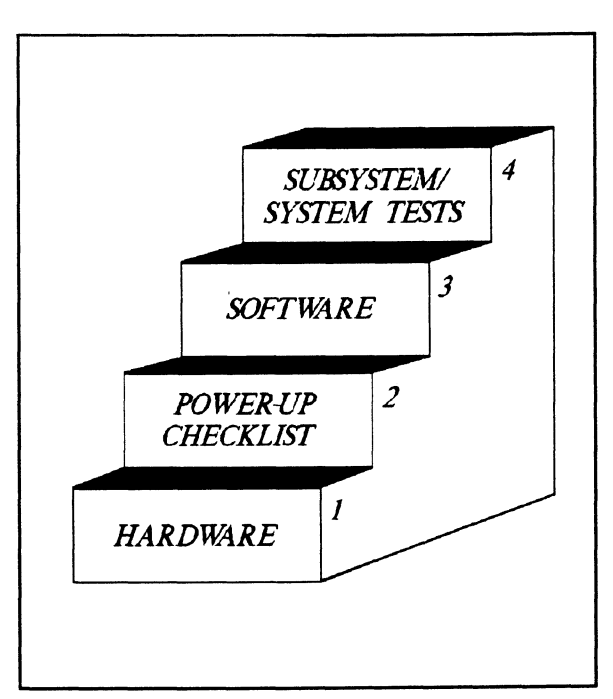

### 2.1 Hardware Installation as a **Process**

The hardware covered in this section includes the computer chassis, the SCZ-4 Tape Controller, tape drive, and the cables. Any changes you may need to make to the hardware are described in the appropriate section.

Each of the following sections details one of these steps for installation of the SCZ-4:

- 1. Selecting a slot for the SCZ-4 in the computer chassis and belecting a siot for the<br>making it functional.
- 2. What to do with the jumpers and switches on the 5CZ-4 controller.
- 3. Installing the SCZ-4 and paddleboard into the chassis.
- 4. Setting up the tape drive.
- 5. Connecting all cables; Drive and BMC.

Since so much of the installation depends on complying with Data General architecture, it would be valuable to have reference material about the system hardware on hand. For example, in order to access the backplane to install the SCZ-4 paddleboard, it will be necessary to remove the backpanel bulkhead (if FCC compliant). It may not be clear how to do this by just looking at it.

There are a variety of ways Data General sets up its computers.

- ¢ Some have vertically mounted boards, some are horizontal.
- ¢ Some have one IOC, others have more.
- ¢ Bus repeaters may be installed or an expansion chassis.

The scope of these installation instructions is broad. You must have enough information about the system itself to fill in the details. Tools you may need for installation:

- A Phillips screwdriver
- A set of nut drivers
- A set of hat drivers<br>A small straight-blade screwdriver 1. A Phillips screwdriver<br>
2. A set of nut drivers<br>
3. A small straight-blade screwdriver<br>
4. A large straight-blade screwdriver<br>
5. A set of needlenose pliers<br>
6. A flashlight<br>
7. A #T15 Torx screwdriver (optional)
- A large straight-blade screwdriver
- A set of needlenose pliers
- A flashlight
- 

The SCZ-4 is a sensitive piece of electronic equipment. Observe precautions to prevent damage by static; wear a wrist band and strap while handling the controller.

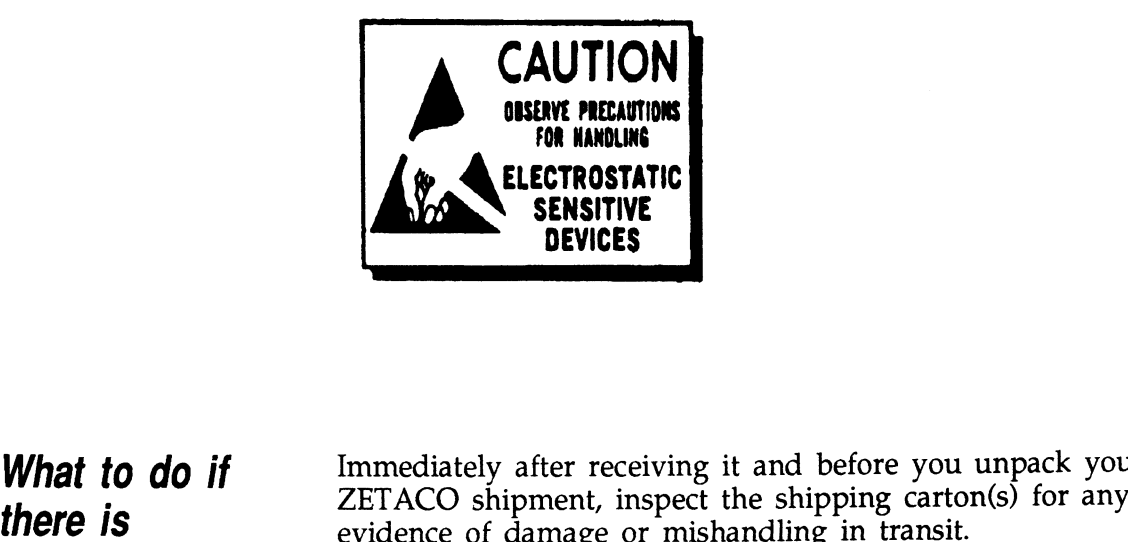

What to do if Immediately after receiving it and before you unpack your

**damage...**<br>Zetaco's warranty does not cover shipping damages. Therefore, if the shipping cartons are water stained or otherwise damaged, contact the carrier or shipping agent, before opening, with information on the damage. Request that a representative be present during receiving inspection.

> For repair or replacement of any Zetaco product damaged in shipment, call Zetaco for return instructions and authorization.

2.1.1 Selecting a Slot & Making it Functional

The first thing to do is determine which slot of the computer can be used for the SCZ-4. Then, be sure the priority signals are available for that slot.

Slot Selected Must be VO ONLY

The SCZ-4 must be installed in an I/O ONLY slot. Each type of Data General computer reserves different slots as I/O ONLY. Refer to Table 2.1.1 for this specific information. Examine the computer to determine which of the proper slots are free. It may be necessary to rearrange boards to accommodate the SCZ-4 in an I/O ONLY slot.

### CAUTION:

Component damage will result and Zetaco's warranty is VOID if anything other than an I/O ONLY slot is used.

Table 2.1.1 **Identification** of I/O ONLY **Slots** 

CPU Model I/O ONLY Slot Numbers

 $MV/4000...12 - 20$ MV/6000 .... 2 - 16 (I/O Expansion Chassis) MV/7800 .... Chassis dependent (See Note, below) MV/8000 .... 29, 42, 48 - 56  $MV/8000...$  29, 42, 48 - 56 MV/8000II ... 9 - 21<br>MV/8000C ... 13 - 20 MV/10000 ... 13 - 24, 26 - 36 MV/10000 ... 15<br>MV/10000 ... 13 - 24<br>MV/20000 ... 19 - 38 MV/40000 ... Any Eclipse I/O Slot

NOTE: Since the MV/7800 is an upgrade vehicle for Data General machines, it can be installed in a variety of chassis types. Choose a slc: defined as I/O ONLY for the type of chassis being used.

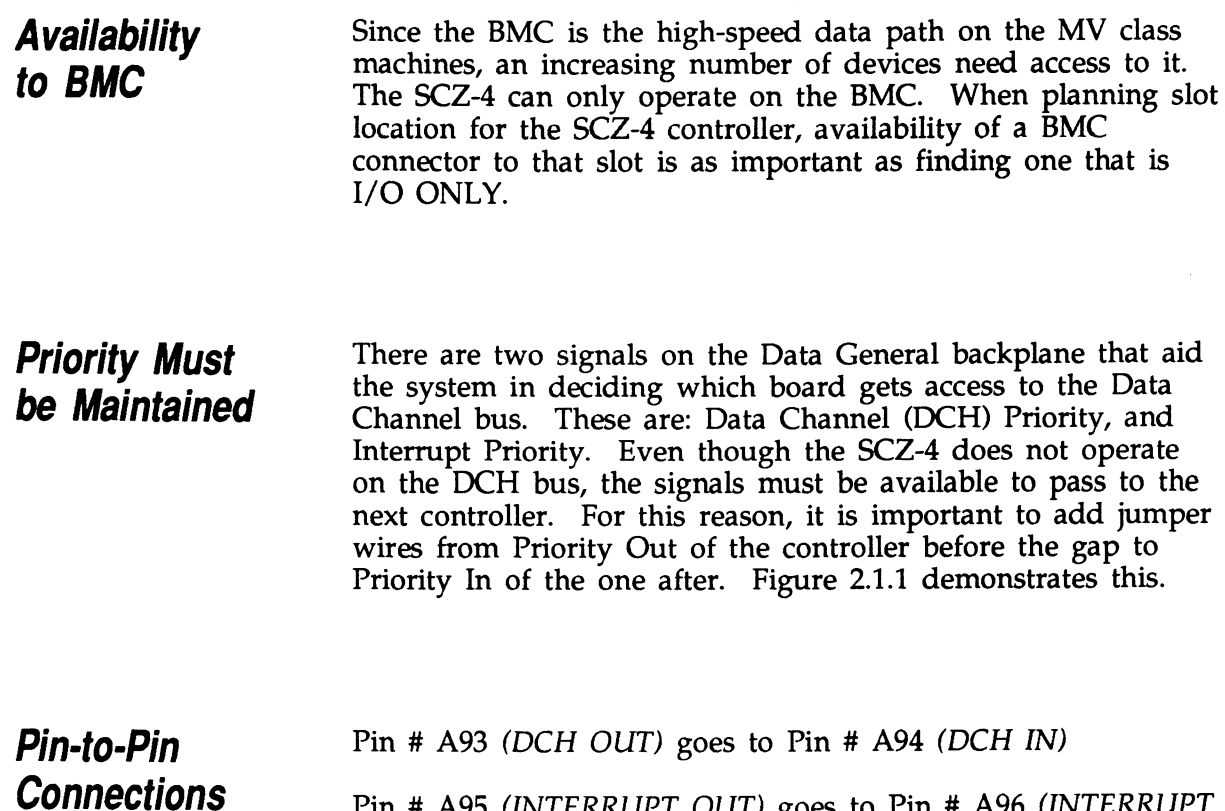

Pin # A95 (INTERRUPT OUT) goes to Pin # A96 (INTERRUPT  $IN$ 

The result of improper jumpering will be a non-functional subsystem.

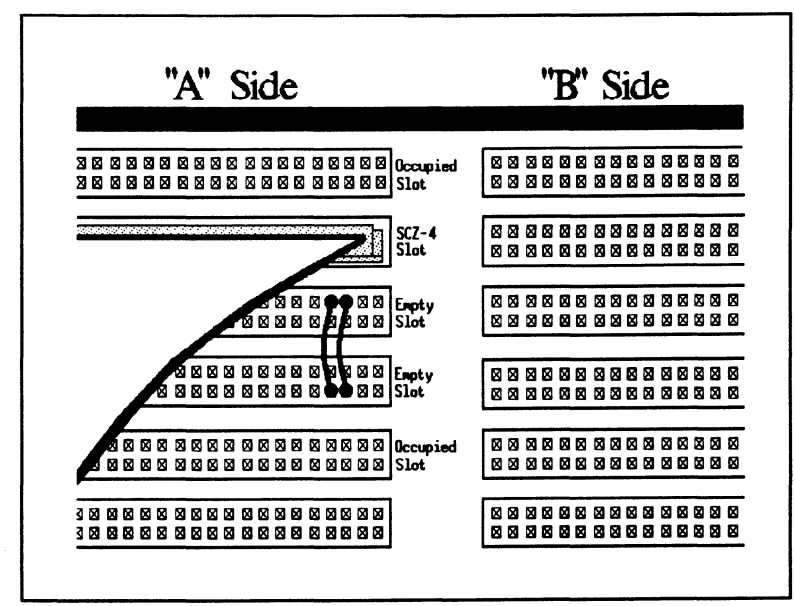

**Figure 2.1.1** Backplane Priority Jumpers

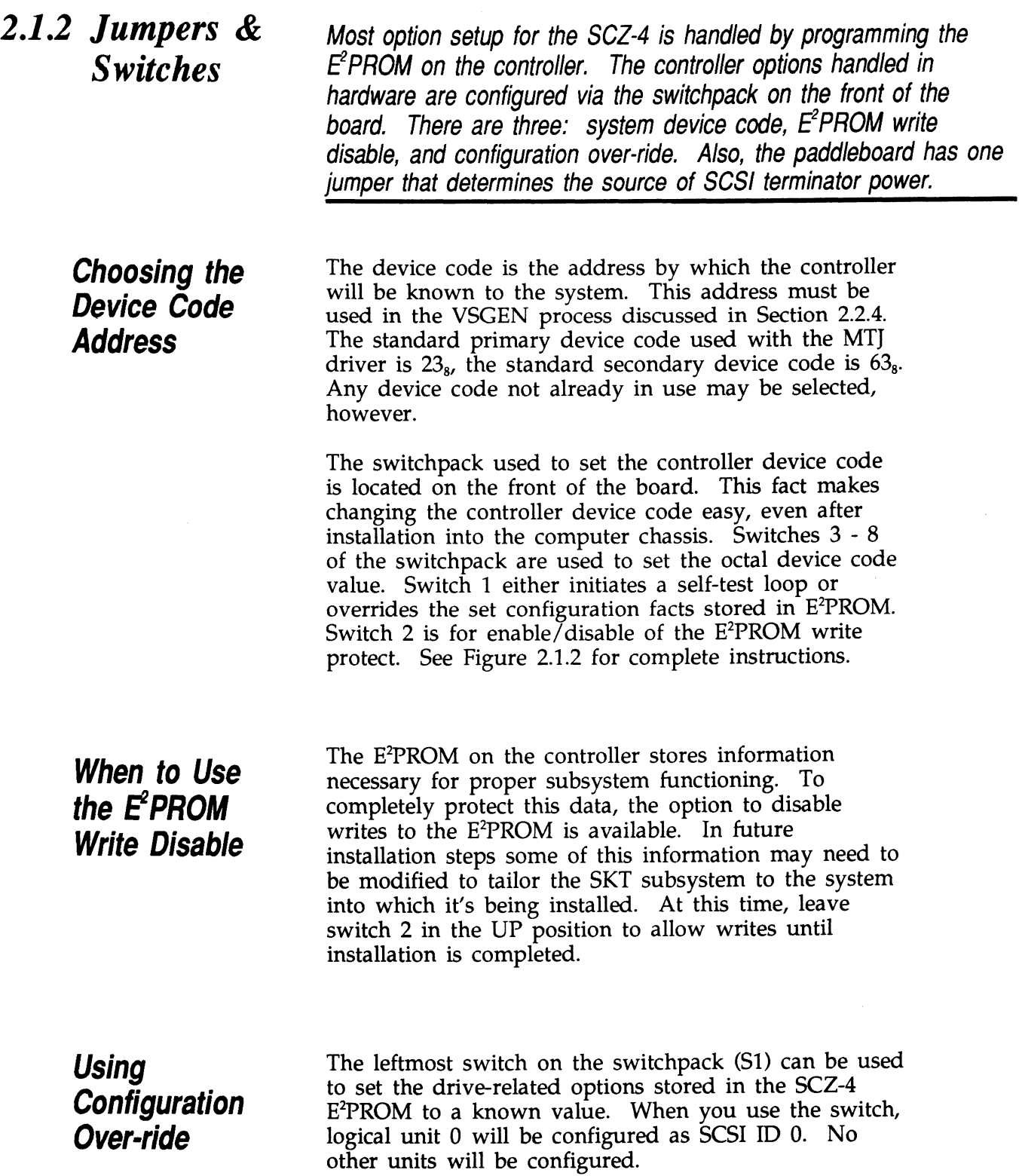

When you are booting the software support tape you must boot from Unit 0. This switch can be used to make sure the controller will recognize Unit 0 so you can boot the Configurator program.

TO USE:

- 1. Power-up the system.
- 2. Wait 30 seconds for the SCZ-4 self-test to complete, as indicated when the LED's are no longer lit.
- 3. Flip \$1 UP.

If you have this switch UP before power-up or during self-test, the controller will loop on self-test.

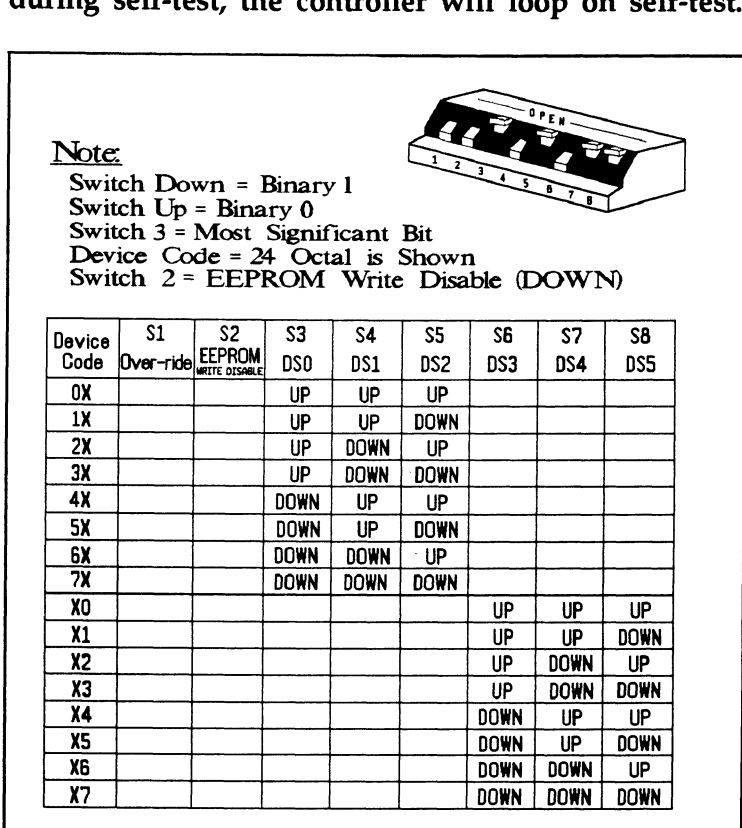

Figure 2.1.2 Device Code Switches Located on Controller

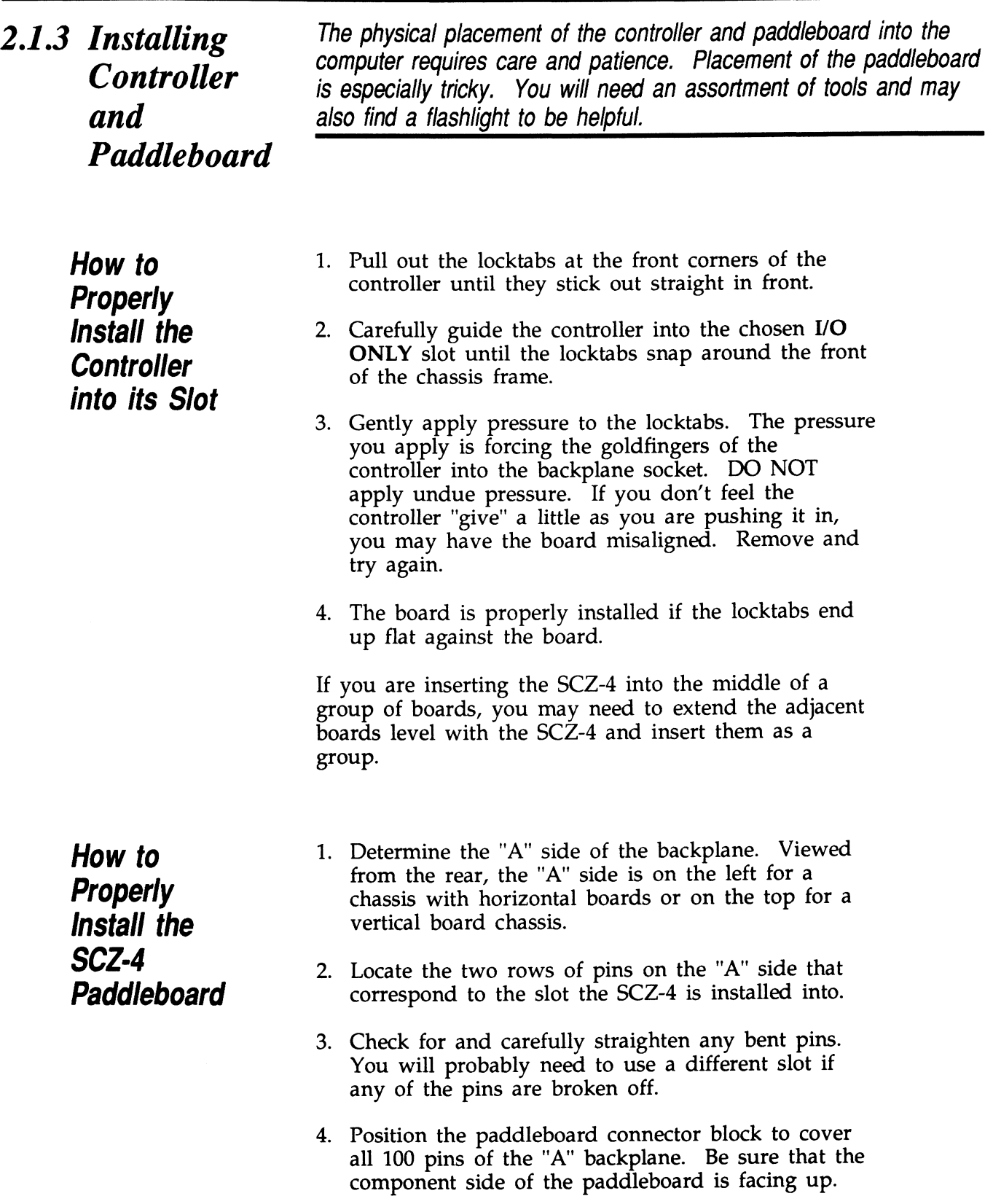

 $\mathcal{A}^{\mathcal{A}}$ 

5. Press the connector squarely over the pins, making sure all pins insert and do not bend, until the connector block is flush with the backplane. Although an amount of pressure is necessary, DO NOT FORCE.

### CAUTION:

Component damage may occur at **Component damage may o**<br>power-up if paddleboard is power-up if paddleboard is<br>misaligned.

- 1. Check BOTH ends for non-inserted pins.
- 2. Doublecheck that the block is positioned over the correct two rows of pins, and NOT between Slots.
- 3. lt may be necessary to count pairs of rows to determine correct positioning.

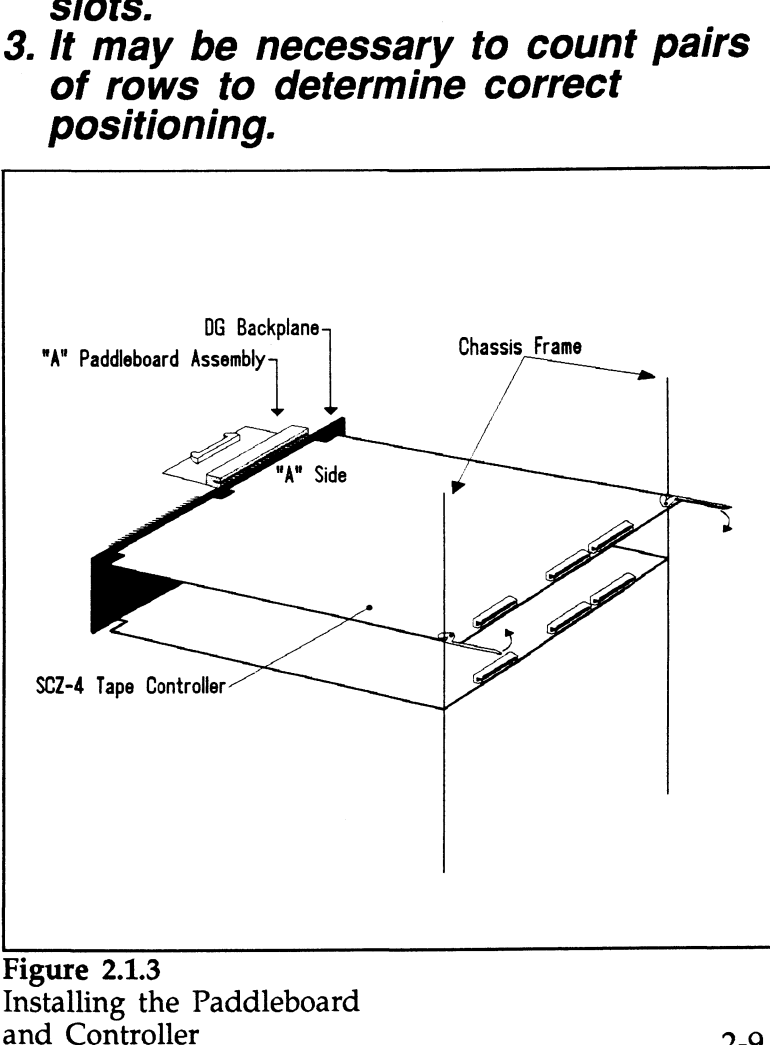

Installing the Paddleboard

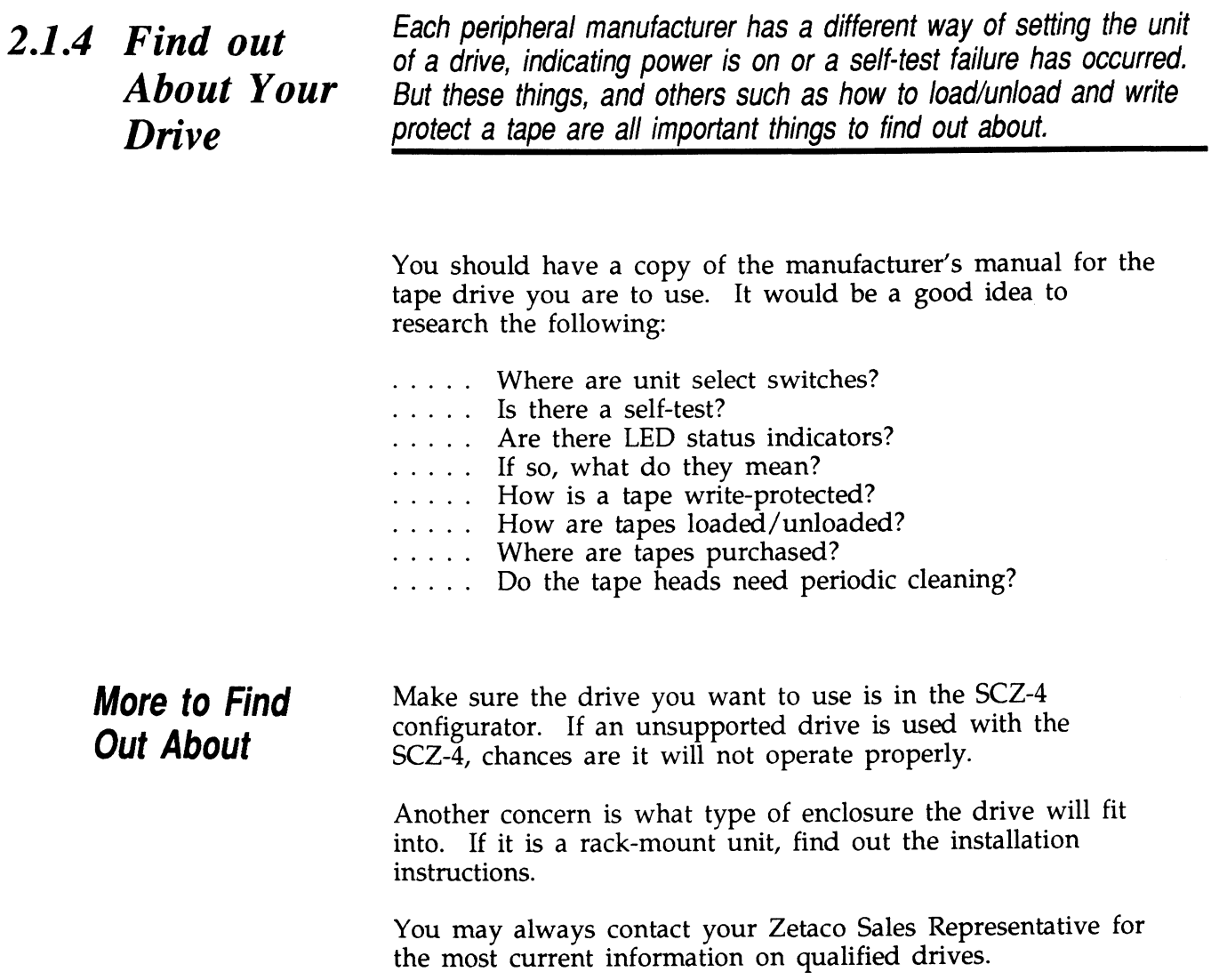

Table 2.1.4 Example of Exabyte SCSI ID Switch

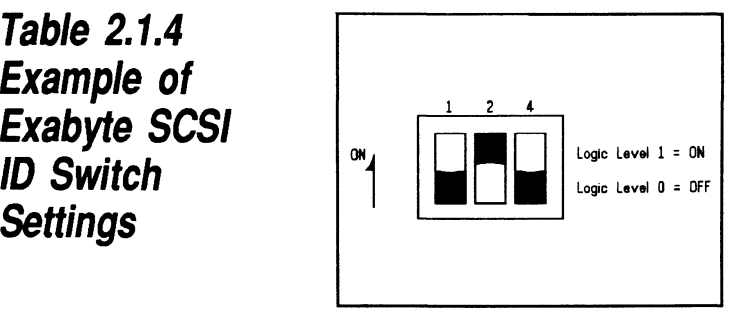

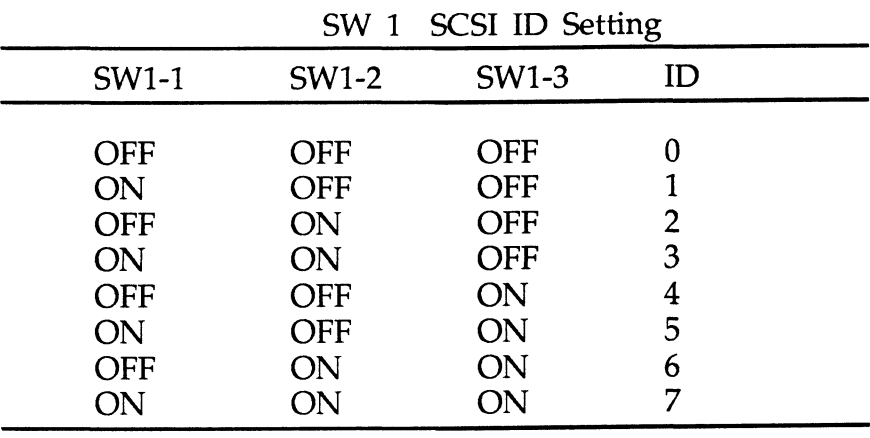

### 2.1.5 Using More Than One Tape Drive

How Many Drives can be Added?

You may have several Tape Drives on one SCSI bus. There is a limit to the cumulative length of the cables, however. Also, the last drive only must be terminated.

The SCZ-4 Controller is fully able to support up to seven tape drives. At this time, the MTJ driver under AOS/VS only drives. At this time, the MTJ driver under AOS/VS only recognizes four logical units per device code. Under DG/UX, the maximum is two. Each drive, and the controller, must have a different SCSI ID.

The cumulative cable lengths of all drives attached to one Controller must not exceed 25 meters for differential drives and 6 meters for single-ended. There is cabling inside each and 6 meters for single-ended. There is cabling inside each drive enclosure box; this amount must be included in the total also.

With shielded cables, a characteristic impedance of greater than 100 *ohms* for single-ended or 120 *ohms* for differential is preferred. It is best to use cables of the same characteristic preferred. It is best to use cables of the same characteristic impedance on the same bus. This minimizes discontinuities and signal reflections. Call a Zetaco representative for more information on available cables and lengths. Do not exceed the maximum cumulative length of 25 meters.

Figure 2.1.5 depicts a series of drives. Add the cable lengths using the following formula to determine whether you are over the limit. (To convert to feet, 39.37 inches are in one meter.)

 $n =$  number of devices on bus

 $L =$  length of cables between devices

d = length of tape drive internal cable

 $(.7 + L1 + L2 + ... Lx) + d$  must be  $\leq 25$  meters (differential) must be  $\leq 6$  meters (single-ended)

- 1. Add together all the lengths of shielded cables for all Add together all the lengths of shielded cables for all<br>drives including the cable from the computer chassis. Also<br>include the seven tenths of a meter used inside the HOST chassis. 2. include the seven tenths of a meter used inside the HOST chassis.<br>
2. Multiply the number of tape drives by *d*. This represents
- the cable length found inside each drive enclosure.
- 3. Add the two numbers. The total must be equal to or less than the 25 meter limit for differential or 6 meter limit for single-ended. |

The SCSI interface requires termination at both ends of the bus. The paddleboard is terminated on the controller end and the last drive must also receive termination. Install the terminator plug provided with the subsystem in one of the connectors on the back of the last drive. See Figure 2.1.5.

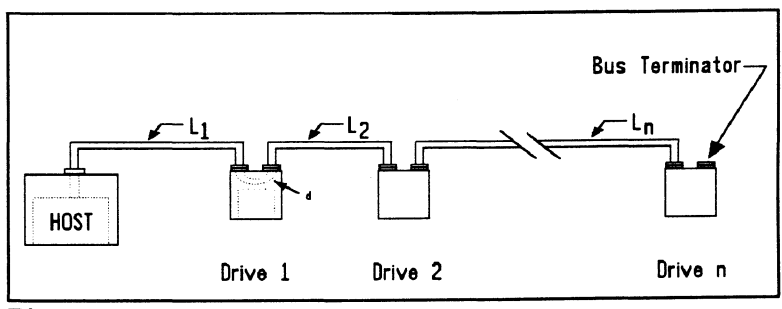

Figure 2.1.5 Daisy-Chained Tape Drives

**Terminate** 

the Bus

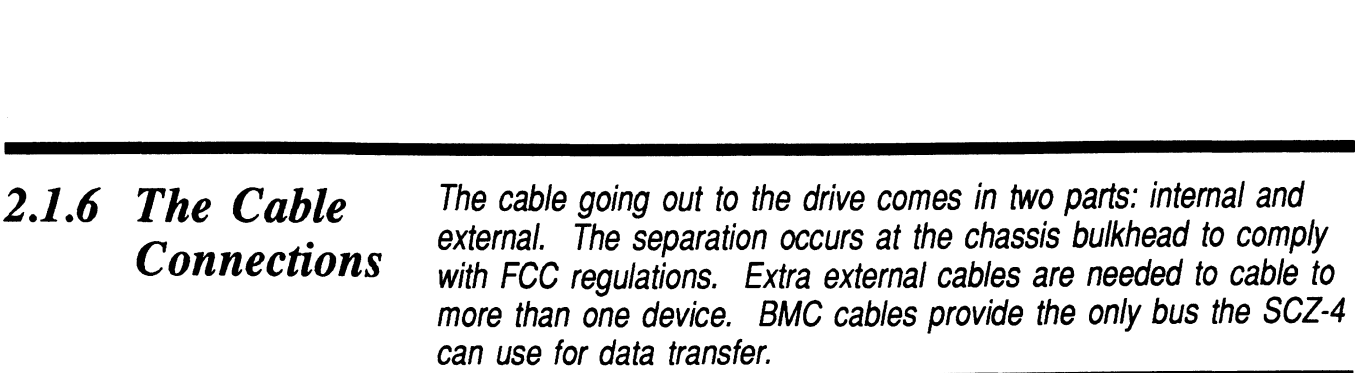

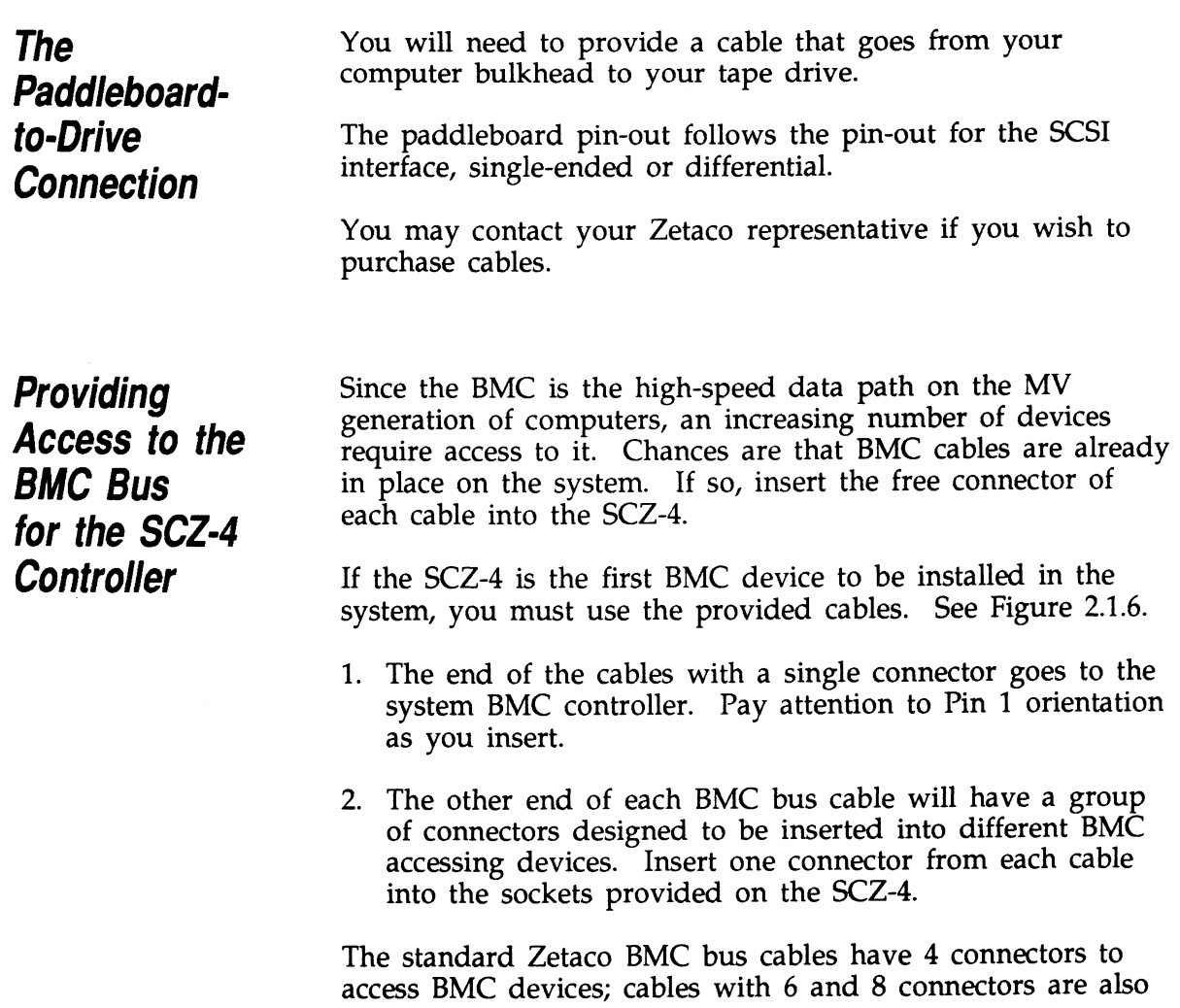

available.

# **Providing**<br> **Providing**<br> **Termination**<br> **for the**<br> **BMC Bus**<br> **BMC Bus**<br>  $\begin{array}{ccc}\n & \text{the BMC.} \\
 & \text{the BMC.}\n\end{array}$

Providing Each SCZ-4 Controller is shipped with a BMC terminator **Providing**<br> **Each SCZ-4 Controller is shipped with a BMC terminato**<br> **Termination** device on the BMC should be terminated. Remove the **Providing**<br>**Each SCZ-4 Controller is shipped with a BMC terminator**<br>**Termination** device on the BMC should be terminated. Remove the terminator plug from the SCZ-4 if it is not the last device on

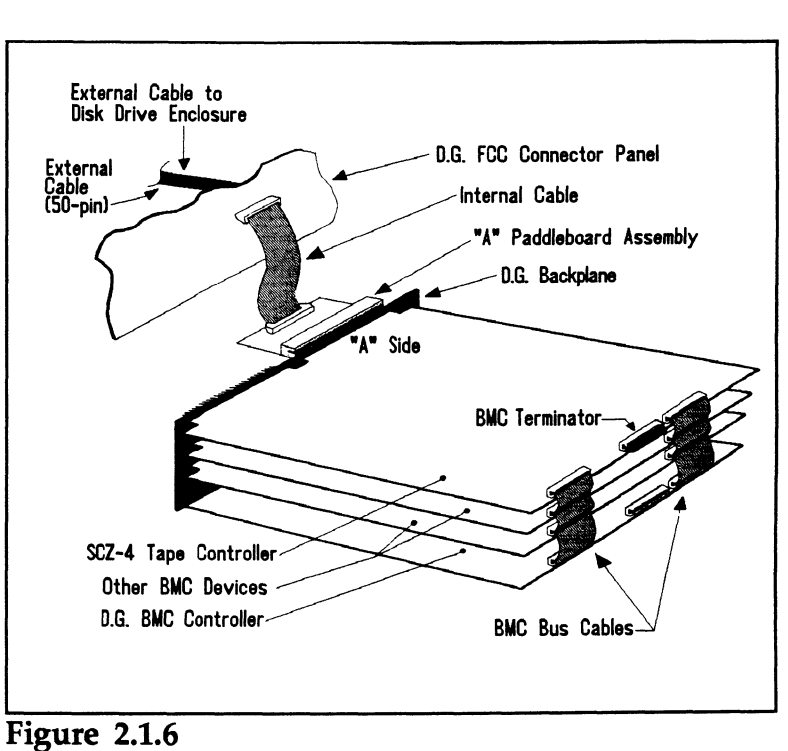

SCZ-4 Cabling Diagram

### 2.2 How to Check for Normal Power-Up

Before going on to the software part of the installation, you must make sure the hardware is working properly. The best way to test for initial problems is to turn on the power.

The SCZ-4 goes through a power-up self-test, and so may your drive. Other system devices, including the CPU, do this too.

When an SCZ-4 is functional, you should see:

e All SCZ-4 LEDs will be out after 30 seconds.

If your drive is functional you should see:

¢ The power indicator lit and the status LEDs (if any) should indicate self-test passed.

When an MV system is ready, you should:

- Have a system prompt on your CRT screen.
- Be able to enter commands onto the screen and get system response.
- Be able to load system microcode to make the system functional.

As an installation aid, refer to the Checklist in Table 2.2. If your subsystem did not power-up correctly, look through the checklist for ommisions or go directly to the TROUBLESHOOTING section of this manual. If the system is acting strangely, refer to the proper Data General documentation.

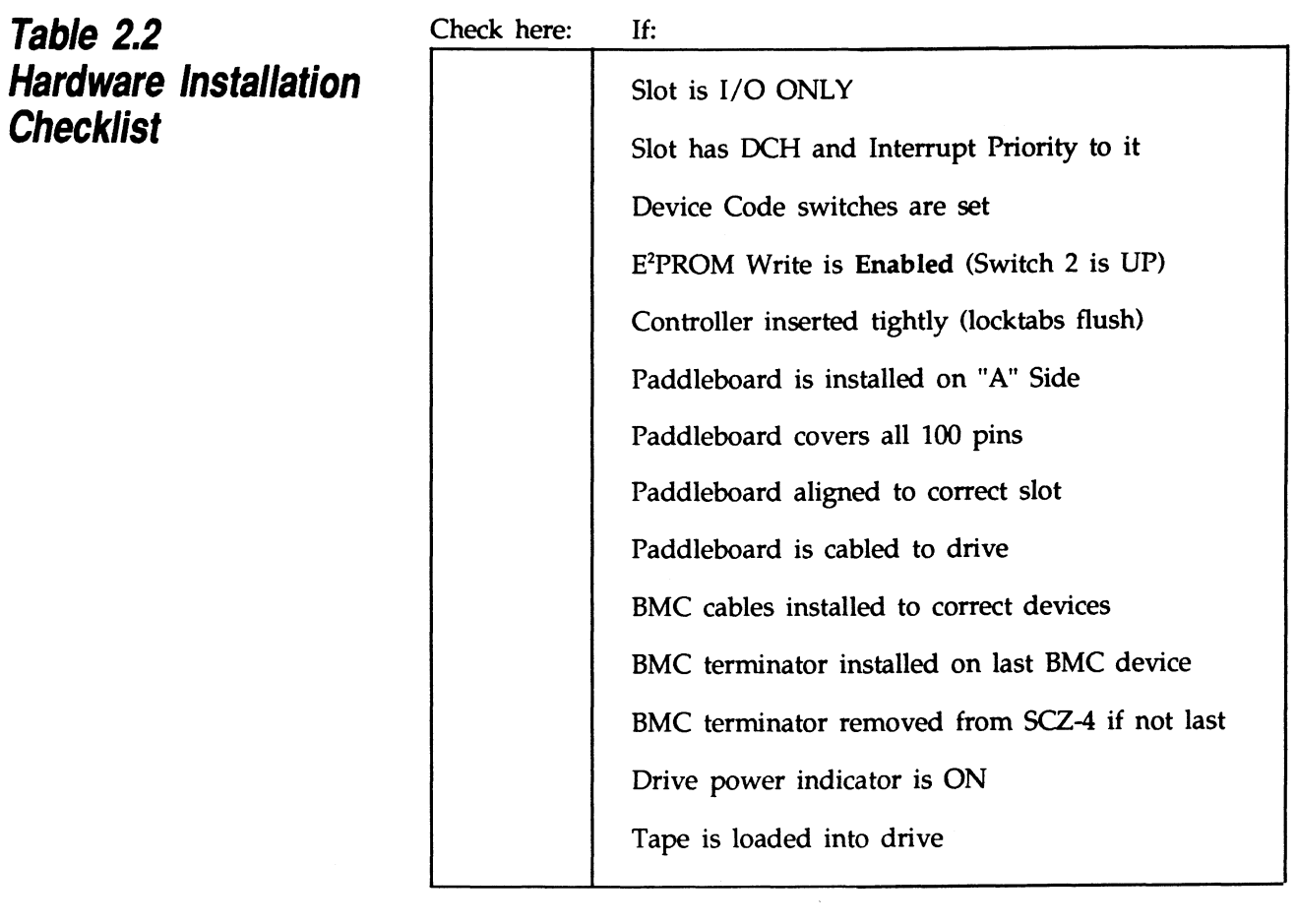

 $\label{eq:2.1} \frac{1}{\sqrt{2\pi}}\int_{\mathbb{R}^3}\frac{1}{\sqrt{2\pi}}\int_{\mathbb{R}^3}\frac{1}{\sqrt{2\pi}}\int_{\mathbb{R}^3}\frac{1}{\sqrt{2\pi}}\int_{\mathbb{R}^3}\frac{1}{\sqrt{2\pi}}\int_{\mathbb{R}^3}\frac{1}{\sqrt{2\pi}}\int_{\mathbb{R}^3}\frac{1}{\sqrt{2\pi}}\frac{1}{\sqrt{2\pi}}\int_{\mathbb{R}^3}\frac{1}{\sqrt{2\pi}}\frac{1}{\sqrt{2\pi}}\int_{\mathbb{R}^3}\frac{$ 

 $\mathcal{L}^{\text{max}}_{\text{max}}$ 

 $\mathcal{L}^{\text{max}}_{\text{max}}$  and  $\mathcal{L}^{\text{max}}_{\text{max}}$ 

 $\mathcal{L}^{\text{max}}_{\text{max}}$  , where  $\mathcal{L}^{\text{max}}_{\text{max}}$ 

 $\label{eq:2.1} \frac{1}{\sqrt{2\pi}}\int_{\mathbb{R}^3}\frac{1}{\sqrt{2\pi}}\int_{\mathbb{R}^3}\frac{1}{\sqrt{2\pi}}\int_{\mathbb{R}^3}\frac{1}{\sqrt{2\pi}}\int_{\mathbb{R}^3}\frac{1}{\sqrt{2\pi}}\int_{\mathbb{R}^3}\frac{1}{\sqrt{2\pi}}\frac{1}{\sqrt{2\pi}}\frac{1}{\sqrt{2\pi}}\frac{1}{\sqrt{2\pi}}\frac{1}{\sqrt{2\pi}}\frac{1}{\sqrt{2\pi}}\frac{1}{\sqrt{2\pi}}\frac{1}{\sqrt{2\pi}}$ 

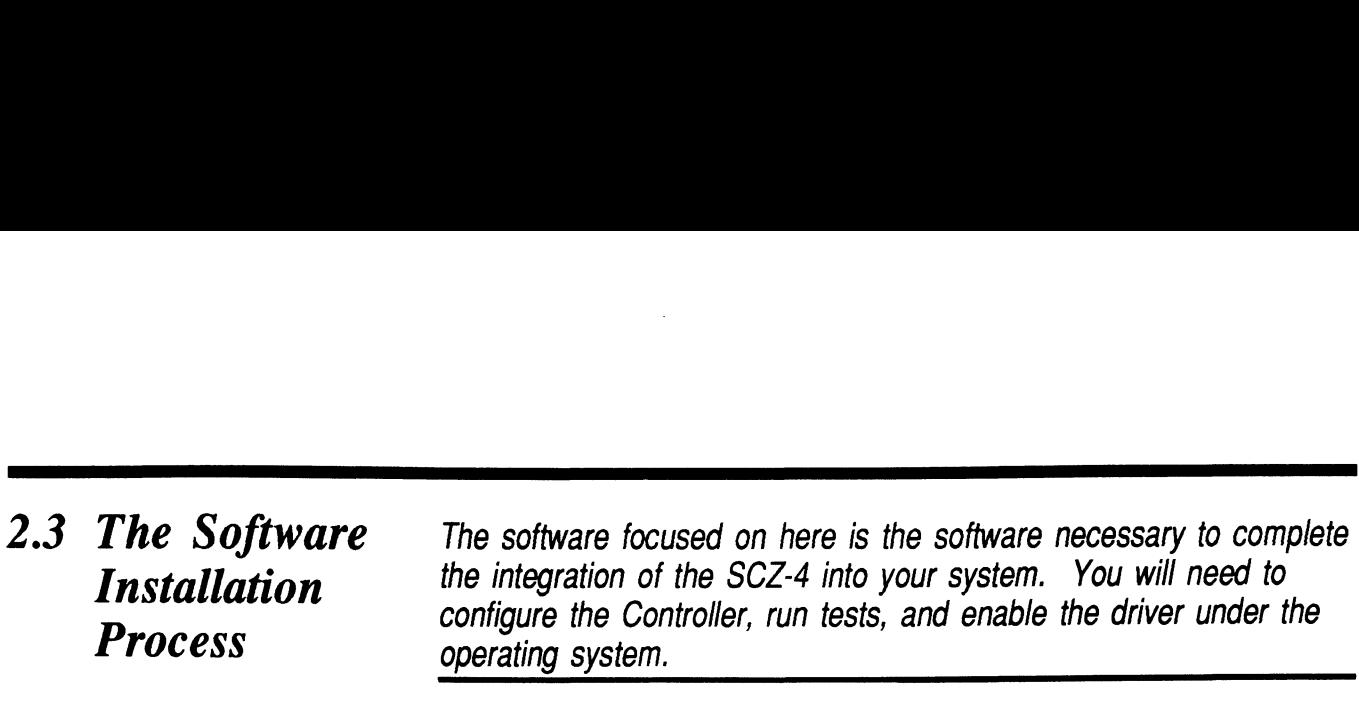

The majority of the information is about the programs The majority of the information is about the programs<br>written by Zetaco specifically for our product. The Data written by Zetaco specificany for our product. The Bata<br>General system program, VSGEN (or its equivalent in<br>DG/UX) must also be run. The Data General programs, CONTEST, MV/SYSTEMX, and MLTT RELI are also tools for your use. Details on how to use these programs are not your use. Details on how to use these programs are <u>not</u> available here, only information on <u>when</u> their use is appropriate.

The following sections may be followed step-by-step in the order presented.

- 1. Using the Support Package Tape.
- 2. Using the Configurator program to set options.
- 3. Using the Reliability program for test.
- 4. Preparation under the Operating System.

**Material** General guide:

**Have Enough** It is always appropriate to have Data General documentation **Reference**  $A \cap B$  on hand when installing something new. If you are running  $A \cap B$  and  $A \cap B$  it would be especially valuable to have the Data AOS/VS, it would be especially valuable to have the Data

Ready Thow to Generate and Run AOS/VS."

The chapter on using VSGEN will be especially useful when performing the fourth step listed above.

If you are using DG/UX, these two references may be helpful:

"DG/UX System Administrators Guide"

"Installing and Managing the DG/UX System"

If you have access to documentation on the Data General test programs available with the system, have that on hand also.
# **Requirements**

System • An MV family CPU running AOS/VS or DG/UX with minimum 32K words of memory and MTJ driver available.

- for  $\bullet$  Console at Device 10/11.
- Installation Printer at Device 17 (if error log and configuration fact copies are desired).

 $\bar{\gamma}$ 

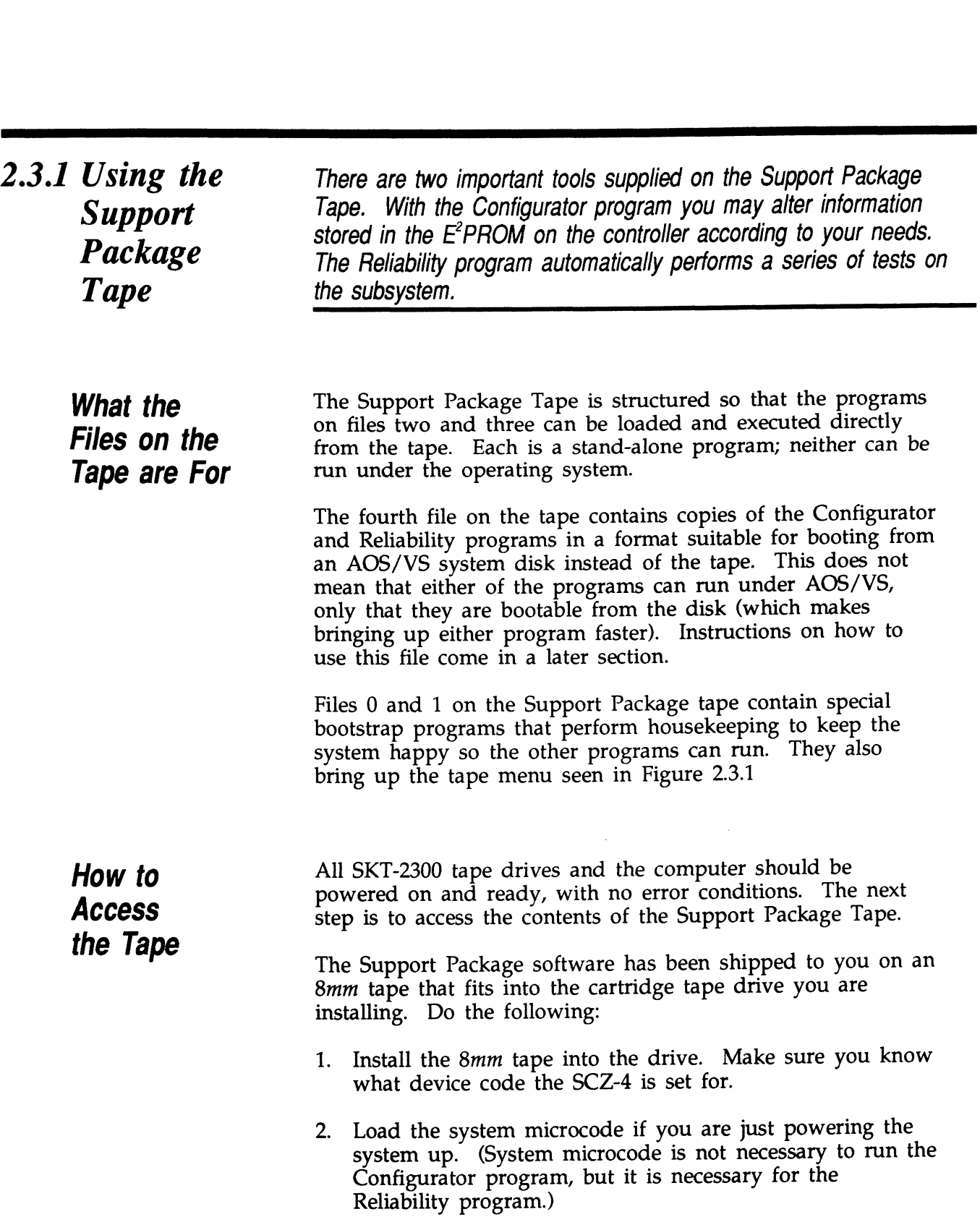

 $\mathcal{L}^{\text{max}}_{\text{max}}$ 

 $\sim 10^7$ 

Ge ee ee ee eeeeeeee

 $\sim 10^{11}$  km  $^{-1}$ 

3. When the SCP prompt appears, type B or BOOT and the device code of the controller being used.

SCP> BOOT 23 <or> B 23

After a time, the Support tape menu will be displayed, as shown in Figure 2.3.1.

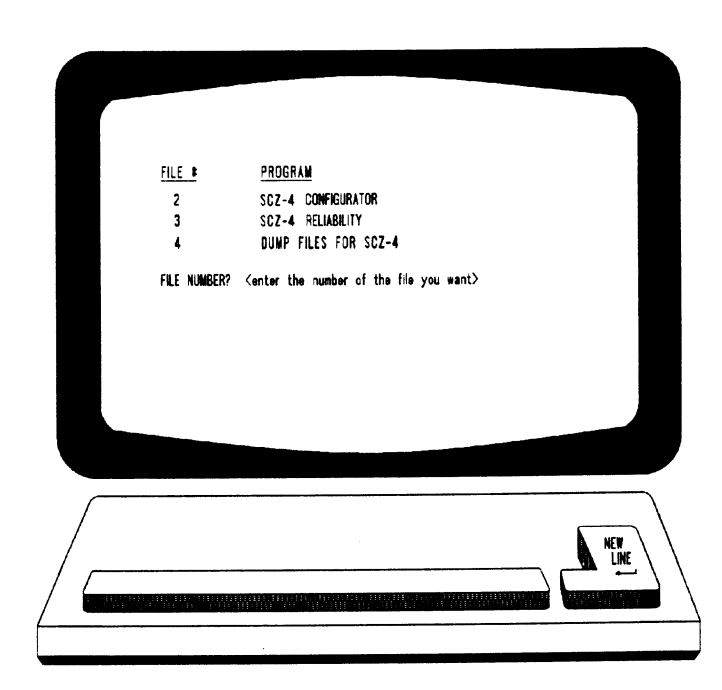

Figure 2.3.1 Menu of the Support Tape

2.3.2 Using the **Configurator** Program to Set Options

The performance of the tape subsystem relies on more than how fast the drive is.... it also relies on how well the pieces of the system interact together. The Configurator program provides a dialogue, giving you choices on set-up, to allow you to easily change what is already stored.

The Zetaco Configurator program is designed to interact with you, help you decide what to do (if you need help), and then store your changes into the SCZ-4 E'PROM.

The Configurator is an easy-to-use program. It provides a choice whether to use it in *novice* or expert mode. In *novice* mode, help screens are automatically displayed. The program mode, help screens are automatically displayed. The program<br>is menu driven, but the first full screen you see is the Configuration Overview. It is also displayed after you make changes to an option. Figure 2.3.2a shows what it looks like. From this screen you can get to the Main Command Menu. The main menu choices are shown in Figure 2.3.2b. Each The main menu choices are shown in Figure 2.3.2b. Each main menu choice has a menu of its own.

Examine the data in the Configuration Overview. It is important to make sure that the Break Count, Burst Rate, and BMC Priority values are what you want. Also verify that the correct tape units are specified. To change any of the information in the Configuration Overview, enter the number of the main menu command or go to the Main Command Menu by pressing NEWLINE.

Selection from the Main Menu depends on what you want to do. To change BMC priority, Burst Rate, or Break Count, select:

1. Display/edit the CONTROLLER-SPECIFIC parameters.

To make a change to the tape drive choices displayed, select:

2. Display/edit the TAPE DRIVE assignment table.

NOTE While you are using the Configurator program, the controller right-hand red LED will be on steadily. This indicates that you are communicating to the SCZ-4 Controller on a hardware level. When you have finished making your changes and exit the This indicates that you are commu<br>SCZ-4 Controller on a hardware le<br>have finished making your change<br>program, the red LED will go out.

After you are done making your changes to the E'PROM configuration, be sure to update the SCZ-4. This is choice 9 from the Main Menu. You should also flip the E7PROM disable switch (S2) DOWN to protect the E<sup>2</sup>PROM contents.

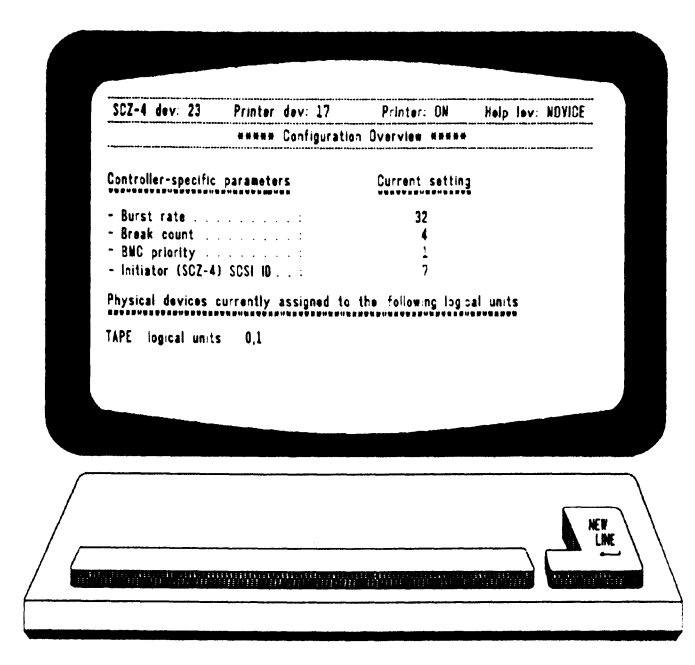

Figure 2.3.2a Configuration Overview Screen

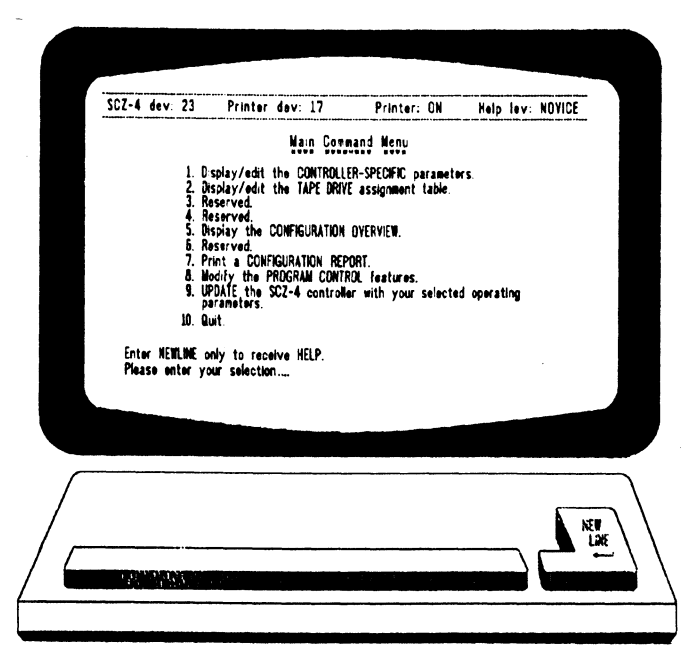

Figure 2.3.2b Configurator Main Menu

### 2.3.3 More Information on Which **Options** to Change

BMC Options

Anytime you add to a system, you change the interaction of the parts. Try to make the transition painless by choosing the set-up options intelligently.

How you select the values for these options will affect how well the new Controller gets along with those already there. Base your decisions for these values on:

- 1. How much system-wide traffic the Controller will be asked to handle.
- 2. When the Subsystem will get the most use. After or When the Subsystem will get the most<br>before hours? During peak worktime?

BMC PRIORITY: Choose a number between one and seven. The higher the number given to a Controller, the more weight the Data General BMC Controller gives to its request for bus access. (On the MV/4000 you must choose between Zero and three.) There can be no duplication or the system will get confused.

RECOMMENDATION FOR SCZ-4: Since the use for this tape device will be mostly back-up, probably performed during a low use time, a lower BMC Priority is acceptable.

BMC BURST RATE: This value can be 2, 4, 8, 16, 32, 64, <u>BMC BURST RATE:</u> This value can be 2, 4, 8, 16, 32<br>128, or 256. This is the number of words that can be 128, or 256. This is the number of words that can be transferred by the Controller per BMC bus request. After the transfer limit has been reached, the Controller must relinquish the bus and wait to try again. A low value may make data transfers take a long time, decreasing performance. A high value may dominate the bus, causing data late problems with other controllers.

RECOMMENDATION FOR SCZ-4: Of course it depends on your system usage, but a good number to begin with is 32.

BMC BREAK COUNT: Choose a number between one and <u>BMC BREAK COUNT:</u> Choose a number between on<br>256. This sets the amount of time the controller waits between data transfers, before trying to get access to the BMC bus again. Basically, this number tells the Controller how bus again. Basically, this number tells the Controller how many BMC Sync Clock periods it must count before making another BMC request.

Try to balance this number with the BMC priority selected. A high priority device with a small Break Count will be on the bus a greater amount of time, possibly excluding others.

RECOMMENDATION FOR SCZ-4: A good number to start <u>RECOMMENDATION FOR SCZ-4:</u> A good number to<br>with is four. Your first thought may be that since the with is four. Your first thought may be that since the peripheral you are installing is a tape drive, you must make allowances for its slower speed when setting the options. allowances for its slower speed when setting the options.<br>This may be true with non-intelligent drives, but the SKT-2300<br>employs the SCSI bus, which has the capability to accept a<br>command, and disconnect from the Controlle employs the SCSI bus, which has the capability to accept a command, and disconnect from the Controller while it is command, and disconnect from the Controller while it is<br>performing the task. The Controller does not spend any BMC time waiting for more data from the Tape drive. This may be true with non-intelligent drives, but the<br>employs the SCSI bus, which has the capability to a<br>command, and disconnect from the Controller while<br>performing the task. The Controller does not spend<br>time waiting fo

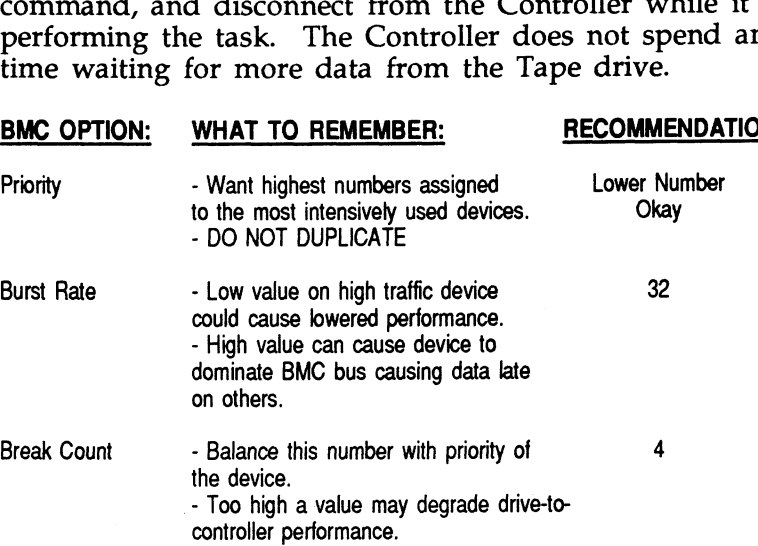

**Selecting** SCSI ID for the SCZ-4

A SCSI bus can support up to eight devices. Communication on the SCSI bus is allowed between only two devices at a time; one acts as an initiator and the other acts as a target. The initiator (typically a controller such as the SCZ-4) originates an operation and the target performs the operation. Each device has its own SCSI ID. The SCZ-4 is counted as Each device has its own SCSI ID. The SCZ-4 is counted as one of the eight possible devices. It is through the Configurator that you choose which ID to make it. The ID numbers are weighted, with more priority going to the higher number device during certain bus phases. SCSI ID seven is recommended for the SCZ-4. Be sure that there are no recommended for the SCZ-4. Be sure that there are no duplicate ID's on the bus.

# **Program**  $\sum_{fall.}$

and a state of the control of the control of the control of the control of the control of the control of the control of the control of the control of the control of the control of the control of the control of the control

2.3.4 Using the The function of the Reliability program is exactly what its name **Reliability** implies: it tests that the drive and controller are operational, and that  $\mathbf{Reli}_i$  and  $\mathbf{Reli}_i$  in the set of commends does not make them extended use with combinations of commands does not make them

> As a stand-alone program, the Reliability utility tests only the part of the system that you are installing. No attempt is made to provide an exhaustive system level test. It does not, for example, tell you if you have duplicated BMC priorities. To test for system level functioning, run Data General's MVSYSTEMX.

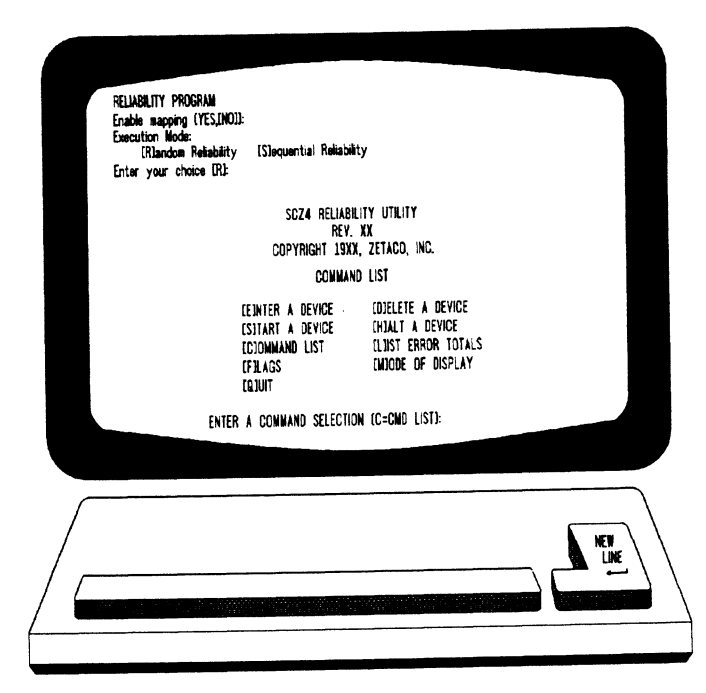

Figure 2.3.4 Main Menu of Reliability Test Program

**Parameters** 

**Choosing the** Before you get to the Main Menu, you are asked to choose<br>covered clobal operating parameters. These choices are asked **Program**<br> **Program**several global operating parameters. These choices are asked<br>
program
only when the program is booted or restarted. The only when the program is booted or restarted. The Global **parameters are for:** Mapping and Program Execution Modes.

#### Mapping

Enabling this feature allows the Reliability program to test some of the mapping features for which the SCZ-4 is responsible. These features are defined in the Data General responsible. These features are defined in the Data General Programmer's Reference series. It is not necessary to enable mapping in order to test controller-drive functionality. The default answer is no. DO NOT enable this mode if running in an MV/7800 or MV/4000.

#### Program Execution Modes

You may choose to run in sequential or random mode. In sequential mode, continuous writes of a fixed size are performed to EOT, the tape is rewound and a read to EOT ensues, if verify is enabled.

In random mode, a variable number of records containing a various number of bytes is written to a file. It is immediately various number of bytes is written to a file. It is immediately read and verified (if enabled) and the program continues. Sequential takes about 2 hours to complete a small tape. Random will continue until stopped.

Basically, when you run the program, you:

- 1. Select the global program parameters. Random Mode with Select the global program parameters. Random Mode with<br>no mapping is a good choice for first installation. Let the no mapping is a good choice for first installation. Let the test run for 20 minutes.
- 2. Enter the devices you want to test and the test specifics for each of them. Use the [E] command from the main menu.
- 3. Run the tests. Use the [S] command.
- 4. Examine the status of each drive. Use the [L] command.

See Section 3.4 for information on error messages from this program.

The Program **Sequence** to Follow

## **Commands**

**2.3.5 Summary of** Use this explanation of each Reliability command to better Reliability understand how to use the program.

**The Main** 1. ENTER A DEVICE - This command does several things:

**Menu Options** a) Initializes the Controller.

b) Looks for READY units - You may operate on any drive that appears READY to the Controller. The program that appears READY to the Controller. The program reports, starting with UNIT 0, that a drive is ready and allows a YES/NO choice for selection.

c) Sets Test Parameters - After accepting a READY unit for testing, the program asks for input about the records the test will write. If you have selected **Random Mode** test will write. If you have selected **Random Mode** previously, the program will need to know the maximum number of records it can put in each file and the maximum number of bytes each record can contain. If you selected Sequential Mode, the program will request only the fixed number of bytes to put in each record. Default value is given for each question.

Next, the program accepts YES/NO choices for Write Only, Read Only, and Verify Data. (Read ONLY occurs with sequential mode only.) You also must choose one of nine sequential mode only.) You also must choose one of nine data patterns to write/read. After each READY unit that you wish to run has its test parameters defined, the program returns to the command prompt. To actually begin the tests you have selected, use the START command.

- 2. START A DEVICE This command gives you the option of starting the test on all entered devices, or on any combination of them. To verify that the program is running, observe the green LED's on the controller or issue a LIST command.
- 3. LIST ERROR TOTALS This command lists status and error information. It can be used any time you wish to find out about the devices running. If you use the find out about the devices running. If you use the command before issuing a START, the information about mode will be accurate, but the runtime, blocks written and read, and error totals will not.
- 4. **COMMAND LIST** This command displays the Command Menu.
- 5. HALT A DEVICE Any device can be halted without affecting tests being performed on other devices.
- **6. DELETE A DEVICE** Once you HALT a test being run on a device, you can delete that device from the testing altogether, by using this command.
- 7. PRINTER CONTROL This command enables or disables **PRINTER CONTROL** – This command enables or disable<br>the printer. If the program is running unattended, enable the printer. If the program is running unattended, enable the printer so you can capture error messages. Use of this command does not affect tests being run. A program RESTART will put it back to the default of disabled printer.
- RESTART WILL PROGRAM This command completely<br>8. RESTART THE PROGRAM This command completely **RESTART THE PROGRAM – This command completely reinitializes the program.** You must reselect mode, devices, reinitializes the program. You must reselect mode, devices, and reenable the printer.
- 9. FLAGS The flag available in the Reliability program can be set to halt the program when an error is encountered or, the default, simply log the error and continue. If you choose to halt at an error condition, the program will log the error and jump to the Debugger resident in the program. To leave the Debugger, and restart the program, type RT. The flag may be changed while tests are running.
- 10. QUIT This command gets you out of the program.
- 11. MODIFY DISPLAY MODE You can choose to use hexadecimal, decimal or octal for program display and input.

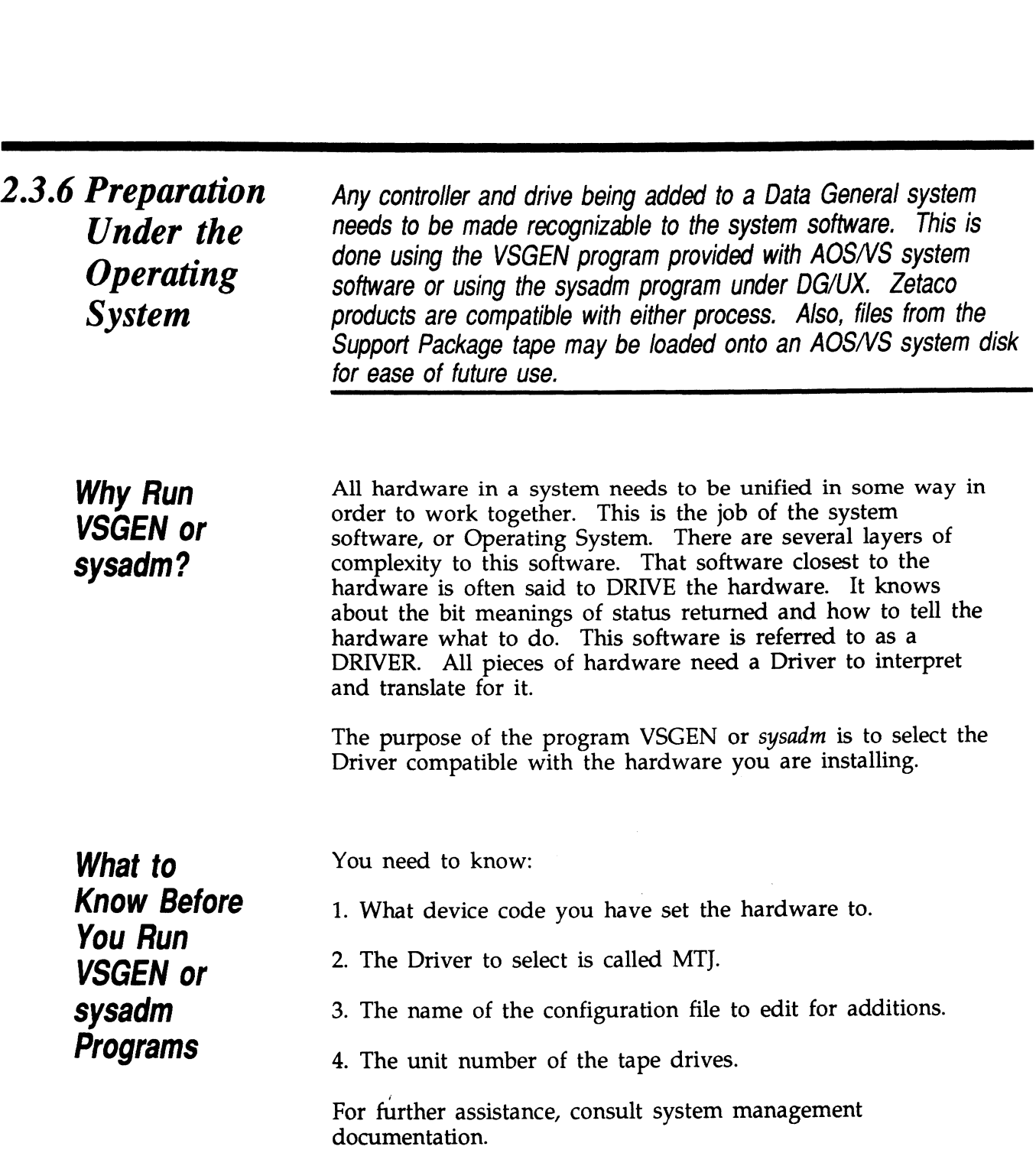

 $\sim 10$ 

 $\sim 10$ 

 $\sim$   $\sim$ 

 $\sim$   $\sim$ 

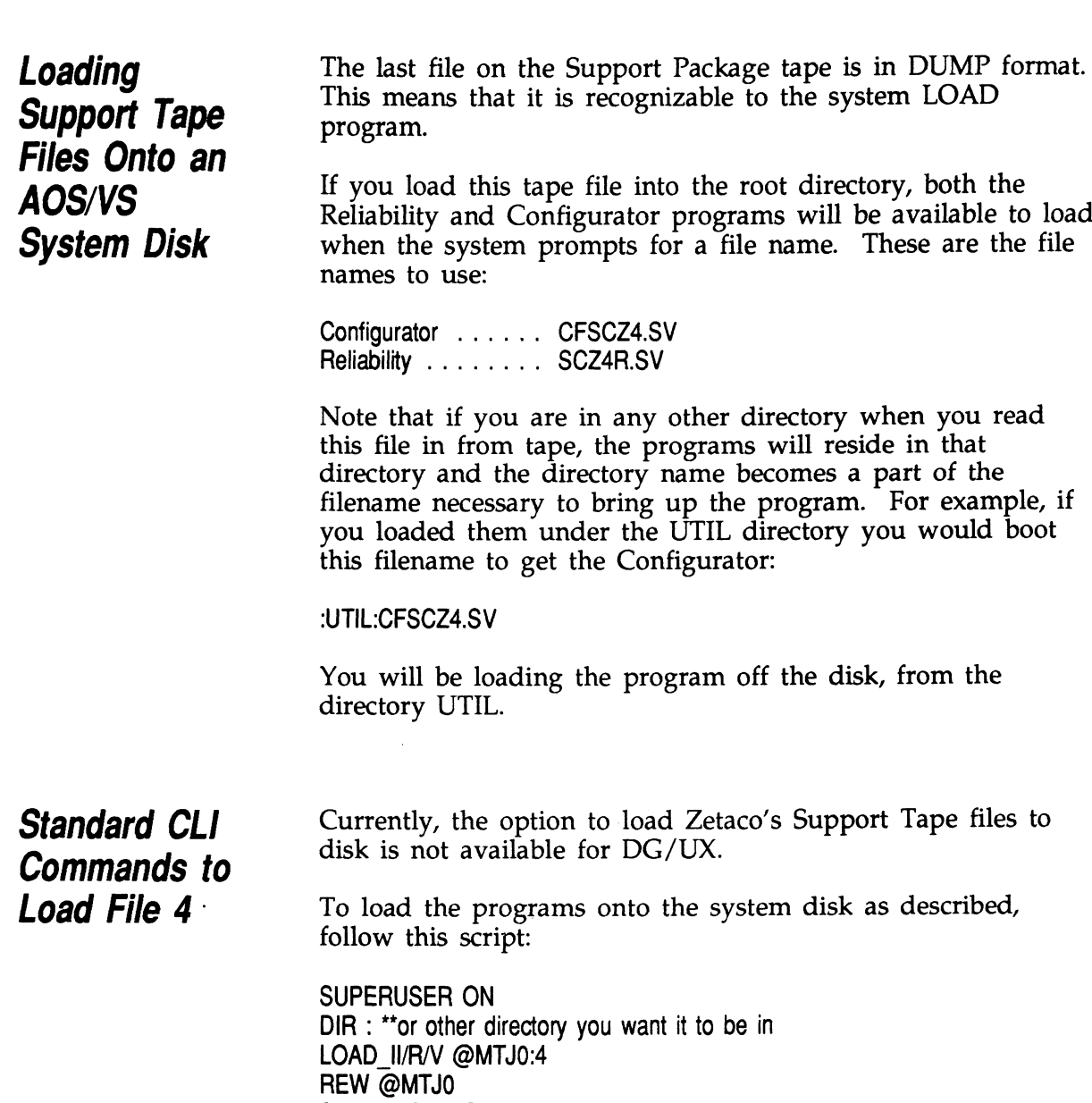

SUPERUSER OFF

 $\label{eq:2.1} \frac{1}{\sqrt{2}}\int_{0}^{\infty}\frac{1}{\sqrt{2\pi}}\left(\frac{1}{\sqrt{2\pi}}\right)^{2\alpha} \frac{1}{\sqrt{2\pi}}\int_{0}^{\infty}\frac{1}{\sqrt{2\pi}}\left(\frac{1}{\sqrt{2\pi}}\right)^{\alpha} \frac{1}{\sqrt{2\pi}}\frac{1}{\sqrt{2\pi}}\int_{0}^{\infty}\frac{1}{\sqrt{2\pi}}\frac{1}{\sqrt{2\pi}}\frac{1}{\sqrt{2\pi}}\frac{1}{\sqrt{2\pi}}\frac{1}{\sqrt{2\pi}}\frac{1}{\sqrt{2\pi}}$ 

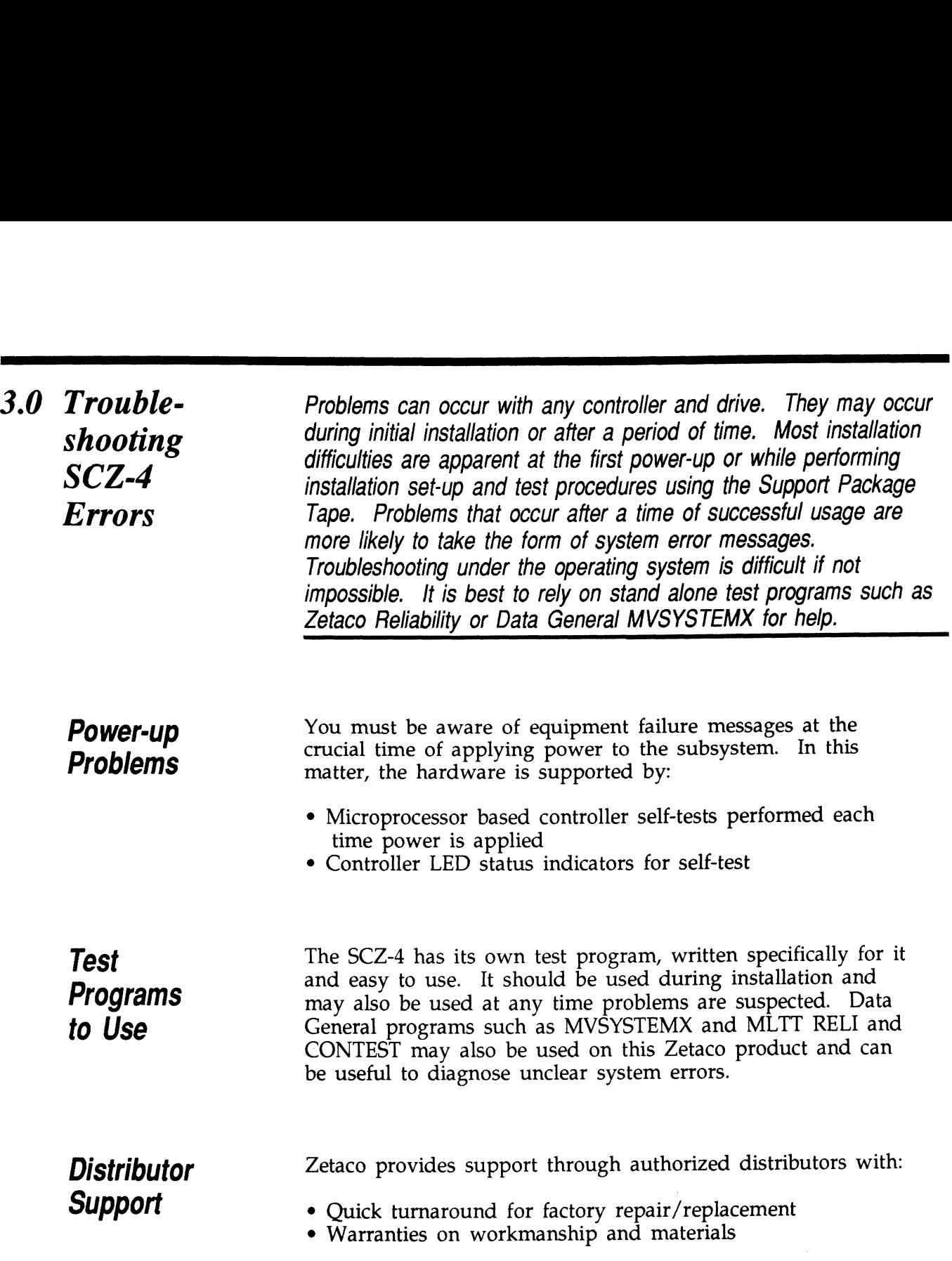

 $\mathcal{A}^{(1)}$ 

 $\bar{\phantom{a}}$ 

ee

### 3.1 Interpreting Controller Self-test Errors at Power-Up

Self-test resides in ROM on the controller. It is designed to check the most critical functions of the hardware each time power is applied. Self-test is actually composed of two independent modules, each consisting of a series of tests and each associated with a group of three LEDs on the front of the board.

There are six LEDs on the controller, grouped by three. Each There are six LEDs on the controller, grouped by three. Each<br>group is a series of red, green, and yellow. See Figure 3.1 to group is a series of red, green, and yellow. See Figure 3.1 to identify LED placement on the Controller board.

The entire test takes about 15 seconds to complete. While Self-test is being performed, both red LEDs and the leftside yellow one will be lit. If self-test was successful, all LEDs yellow one will be lit. If self-test was successful, all LEDs will go out.

If the LEDs remain on for a time longer than self-test should take, the Controller may not be seated correctly. If a portion of the Hardware is defective, an error sequence will flash on the LEDs.

Table 3.1 explains what can be done in each of these instances.

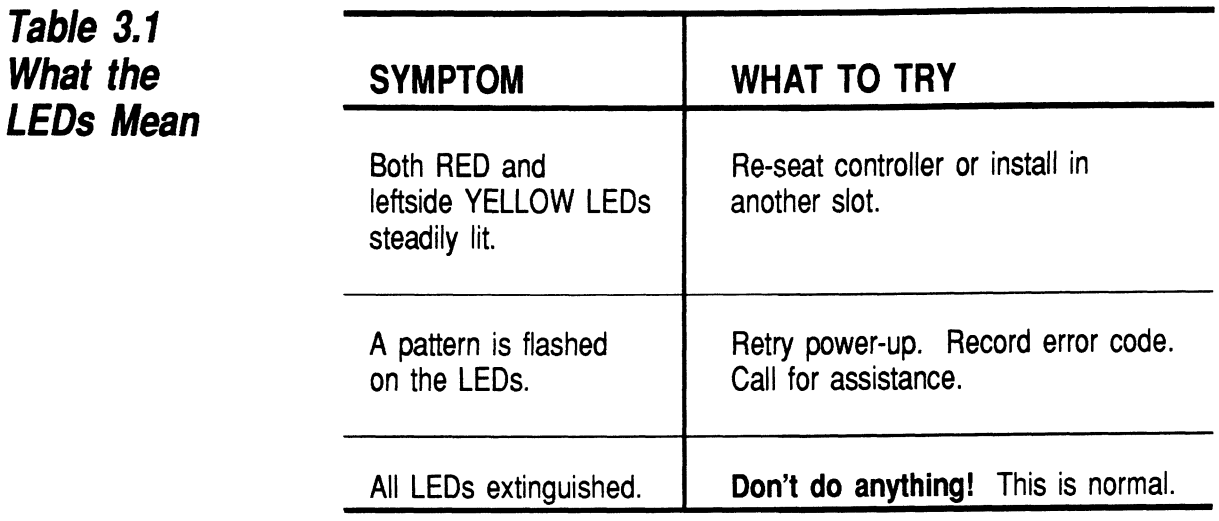

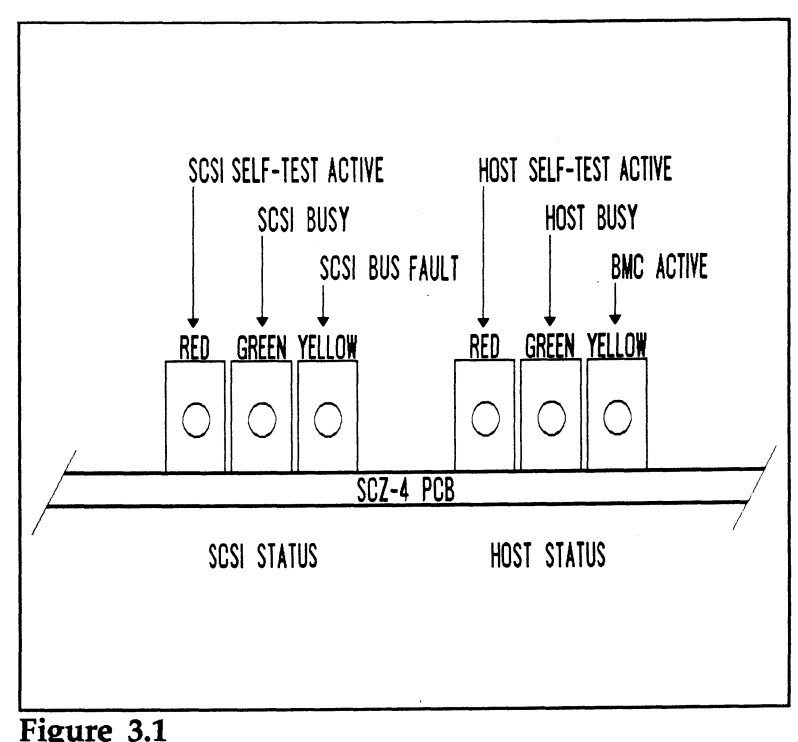

 $\sim$ 

**Ligate 5.1**<br>LED Status Indicators

 $\alpha$ 

 $\sim$ 

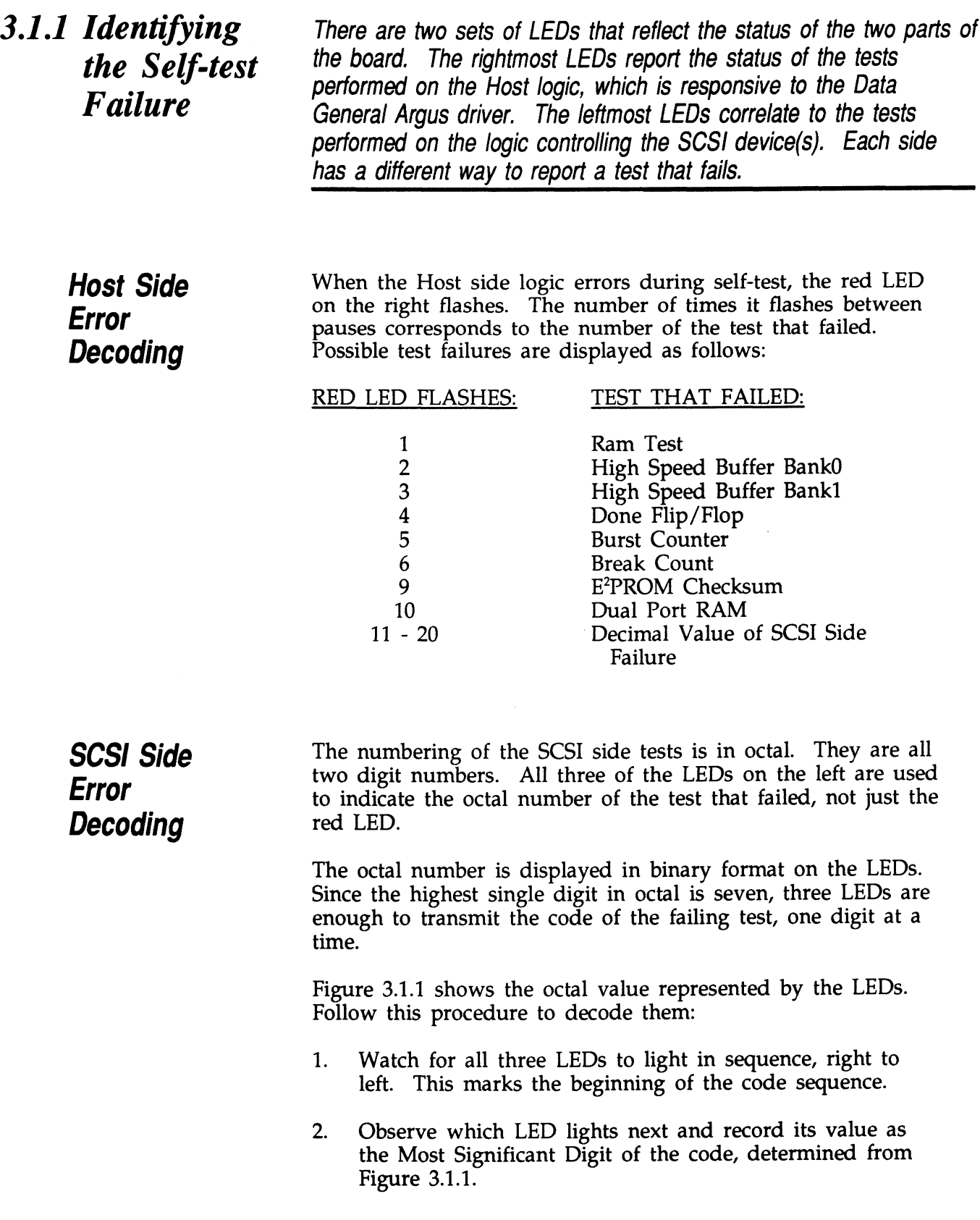

- 3. After a blank pause, one or more LEDs will light, or none, representing the value of the Least Significant Digit. Record this value next to the first.
- 4. After another blank pause, the beginning sequence will reoccur, and the code will repeat. These are the possible

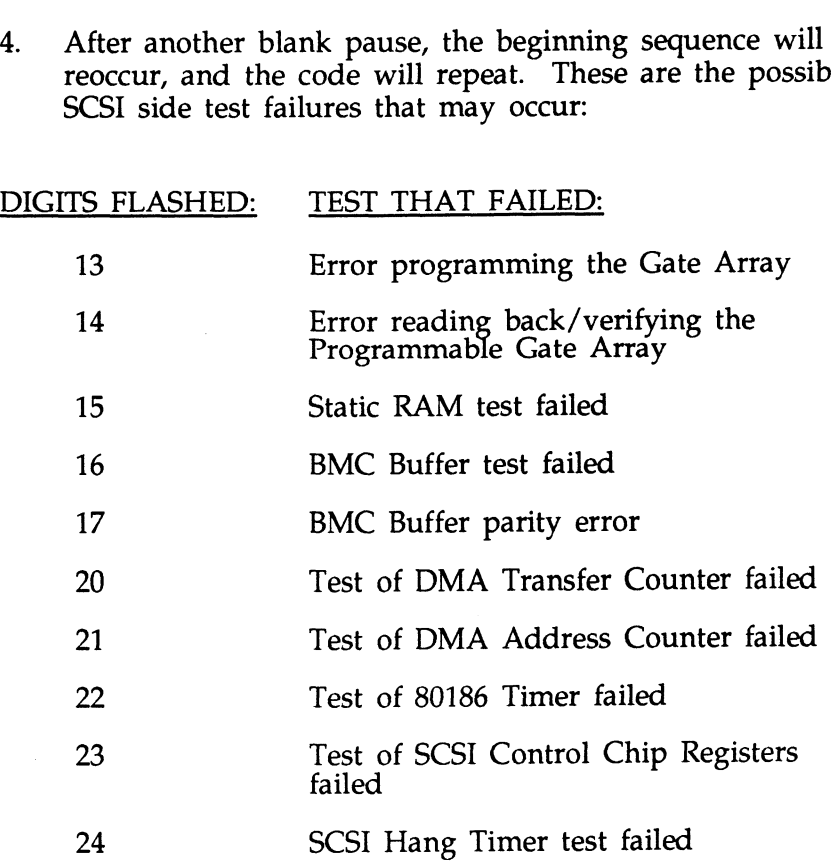

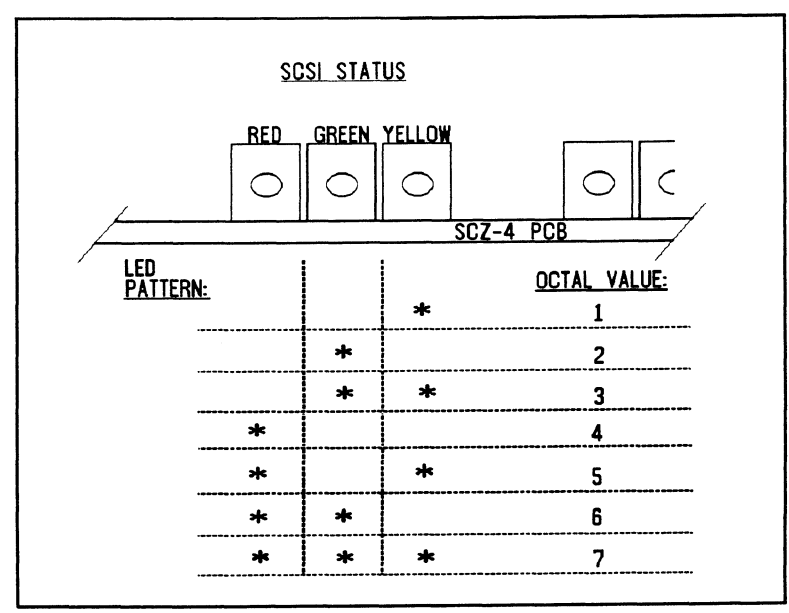

Figure 3.1.1 Getting an Octal Number from LEDs

3.1.2 Decoding LED Flashed Errors Other than During Self-test

In addition to errors that occur during self-test, there are a few errors that can occur during normal system operation. These errors are reported on the leftmost group of controller LEDs.

The SCZ-4 Controller is designed to report several kinds of hardware failure that may occur after power-up. This aids hardware failure that may occur after power-up. This aids you in verifying system reported faults.

Like the SCSI side self-test failure codes, the Operational error codes are two digit octal values. (Both are under seven). To codes are two digit octal values. (Both are under seven). To distinguish from the other, the Most Significant digit is always seven.

Follow this procedure:

- 1. Watch for the LEDs to light in sequence, right to left.
- 2. Watch for all three LEDs to light at once. (This represents a seven, indicating an operational error).
- 3. After a pause, the LED display will change to indicate the After a pause, the LED display will change to indica<br>Least Significant octal digit. Note which LEDs light.
- Least Significant octal digit. Note which LEDs light.<br>4. After a pause, the LEDs will light in sequence again and the pattern will repeat.
- 5. Find the value of the Least Significant octal digit by Find the value of the Least Significant octal digit by<br>looking below. (The Most Significant octal digit will always be 7 for this type of error.). These are the errors that may occur: 76 Illegal 80186 Interrupt the value of the Least Significant octa<br>
19 below. (The Most Significant octal<br>
19 s be 7 for this type of error.) These<br>
19 may occur:<br>
19 MEANING<br>
19 MEANING<br>
19 SCSI Side Memory Fault

OCTAL VALUE MEANING

If either of these error codes are flashed, record the code and call for assistance.

The error reported by this means does not indicate a Controller hardware failure. Instead, it is most likely Controller hardware failure. Instead, it is most likely indicative of a failure that has occured on the drive.

A steadily lit yellow LED on the left means a drive interface fault has occurred.

In order of most likely to least likely, the cause of this failure may be:

- 1. Drive Related If possible, try a different drive.
- 2. Cabling Check that all cable connections are solid. Try replacing them with known good ones. 3. Controller — Try replacing the controller.
- 

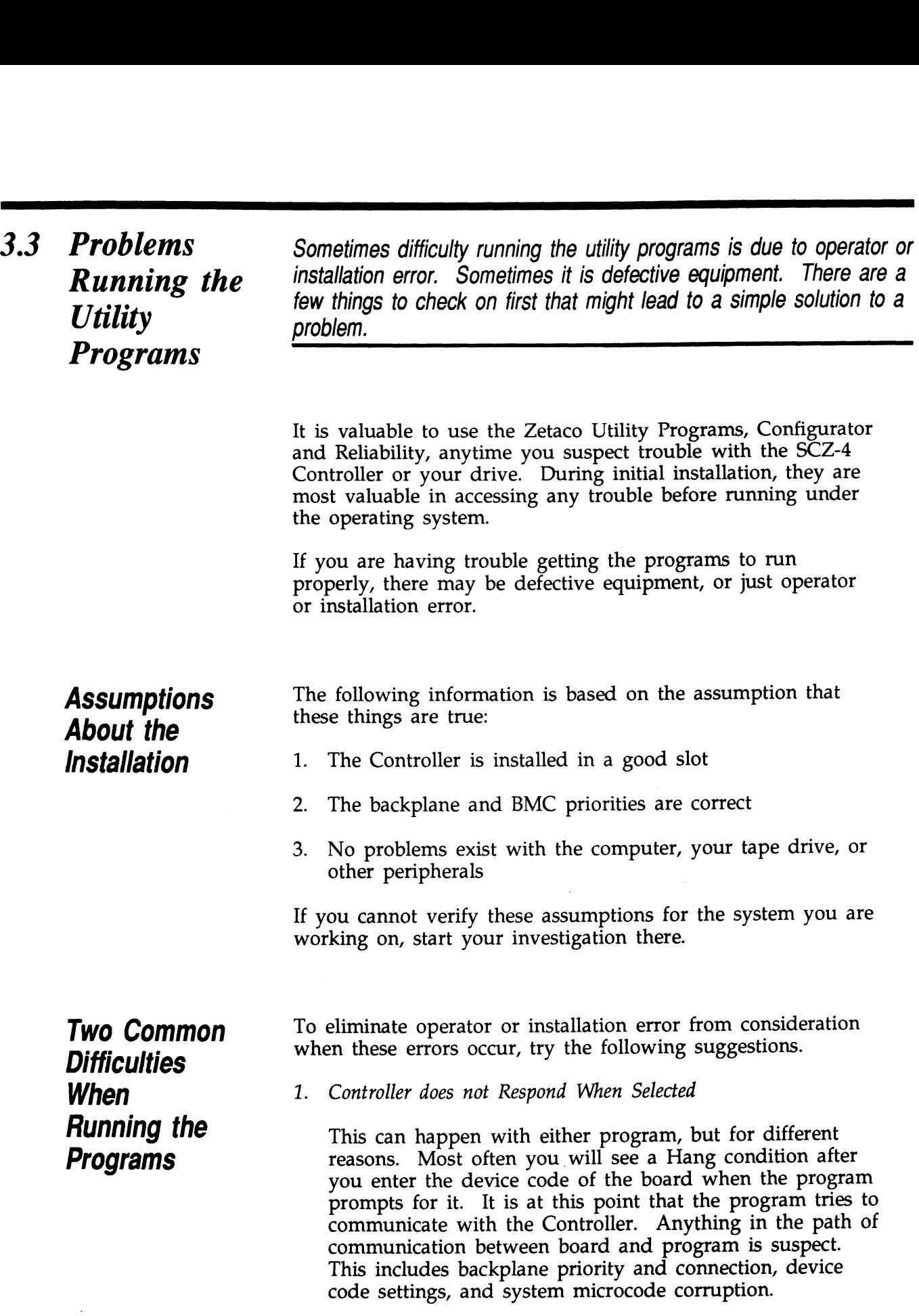

 $\sim 10^{11}$ 

 $\sim 10$ 

2. Drives Appear Not Ready

You will only see this with the Reliability program because the Configurator only needs to communicate to the board. You don't even need to hook up the drives to run the Configurator. The Reliability program goes run the Configurator. The Reliability program goes<br>through an Initialization process when the [E]nter Device command is used. Part of this process is to try to access any drive for which it is configured and report back on its READY status. If a drive is not READY, the program cannot use it, and will not allow you to select it. Anything in the path of communication between the Controller and Drive is suspect. This includes cables, paddleboard, position of paddleboard, drive facts in Configurator, and SCSI drive ID settings. Whether the drive is powered down or improperly terminated could be a factor.

The same concerns and checks would be appropriate if it is the WRONG drive that appears ready.

Table 3.3 Common Problems & Solutions Using Utility Programs

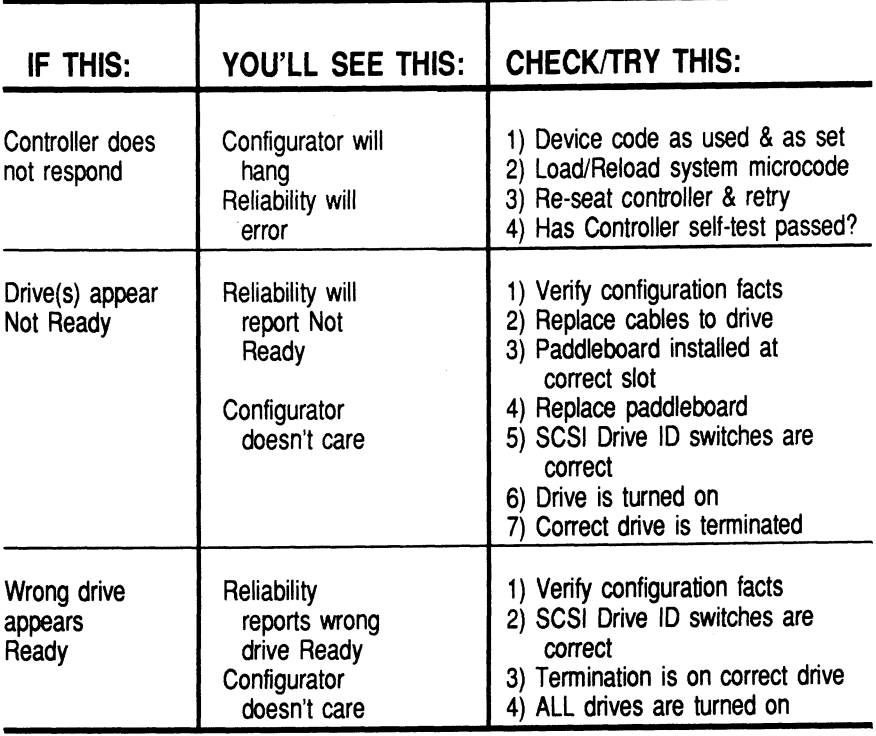

3.4 From Reliability

 $\overline{a}$ 

Run the Reliability program anytime you need to verify the integrity Error of Controller-drive communication. Using a test program such as Messages<br>
Messages<br>
Messages<br>
existing with the subsystem.

eerste die begin van die 19de eeu n.C. Die begin van die begin van die 19de eeu n.C. Die begin van die begin v

**Description of** The Reliability program uses the same command protocol,<br>Control Block (CB) and Progammed Input/Output (PIO), as<br>**PIO and CB** the system does. An error can occur while the Reliability to the system does. An error can occur while the Reliability test **Error** program is executing either type of command. When a **Reporting** Control Block has a failure, the message will look like this:

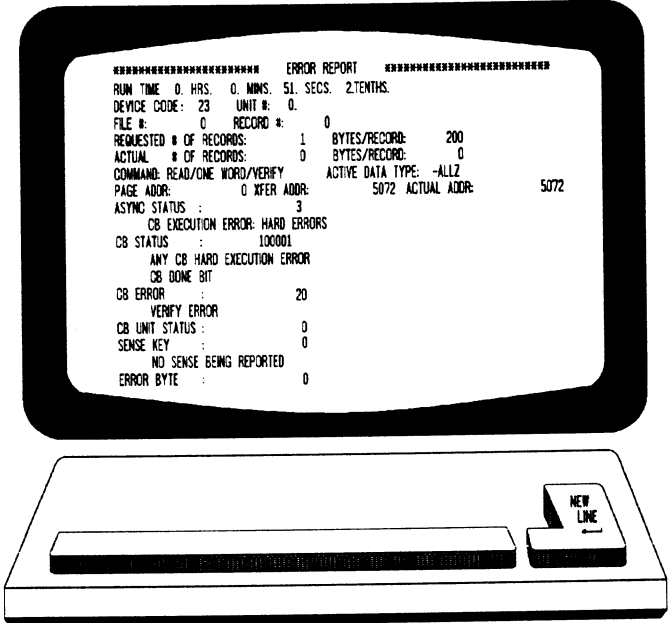

Figure 3.4a CB Type Error Reports

A PIO command can error or never complete and the message will take this form:

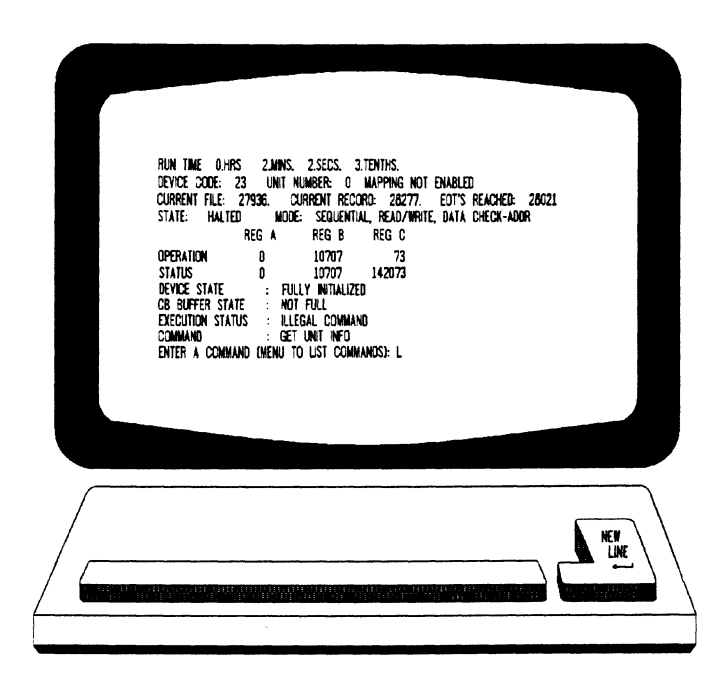

Figure 3.4b PIO Type Error Reports

With the Reliability program it is never necessary to look up the bit meaning of status returned from the program because it is interpreted for you.

If a PIO command never completes, the controller will never issue an interrupt to report completion and a Timeout error message will be reported by the program.

Tape Hard Error Messages

As tapes are used, they develop bad spots. It is up to the tape drive to handle as much of the bad portion as possible and report an error when it cannot. For example, the Exabyte tape drive has excellent ECC and a generous retry algorithm. The ECC recovers read data on bad spots. The retries ensure The ECC recovers read data on bad spots. The retries ensure a good write. Therefore, a Hard Error that occurs most often would mean you should clean the tape heads or use new media.

### Data Compare Errors Can also Occur

When the VERIFY option of the Reliability program is selected, the program writes data, reads it back and compares the data read into memory with what should have been written. If the data doesn't agree, an error report is generated.

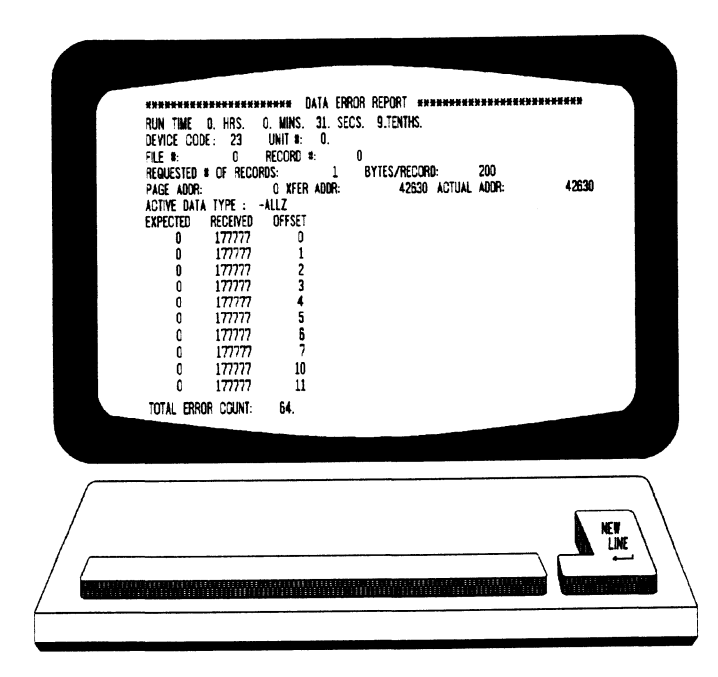

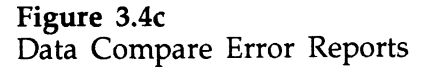

When Data Compare errors occur, the Controller is the most probable cause. You could also try different BMC cables or replace the paddleboard and cables to the drive.

This type of error does not indicate bad media or dirty tape heads; those would cause a tape hard error.

This page left blank intentionally.

 $\sim 10^{11}$  km s  $^{-1}$ 

 $\mathcal{L}(\mathcal{L}^{\text{c}})$  ,  $\mathcal{L}^{\text{c}}$  ,  $\mathcal{L}^{\text{c}}$  ,  $\mathcal{L}^{\text{c}}$ 

 $\sim 10^{11}$ 

 $\mathcal{L}^{\text{max}}_{\text{max}}$  , where  $\mathcal{L}^{\text{max}}_{\text{max}}$ 

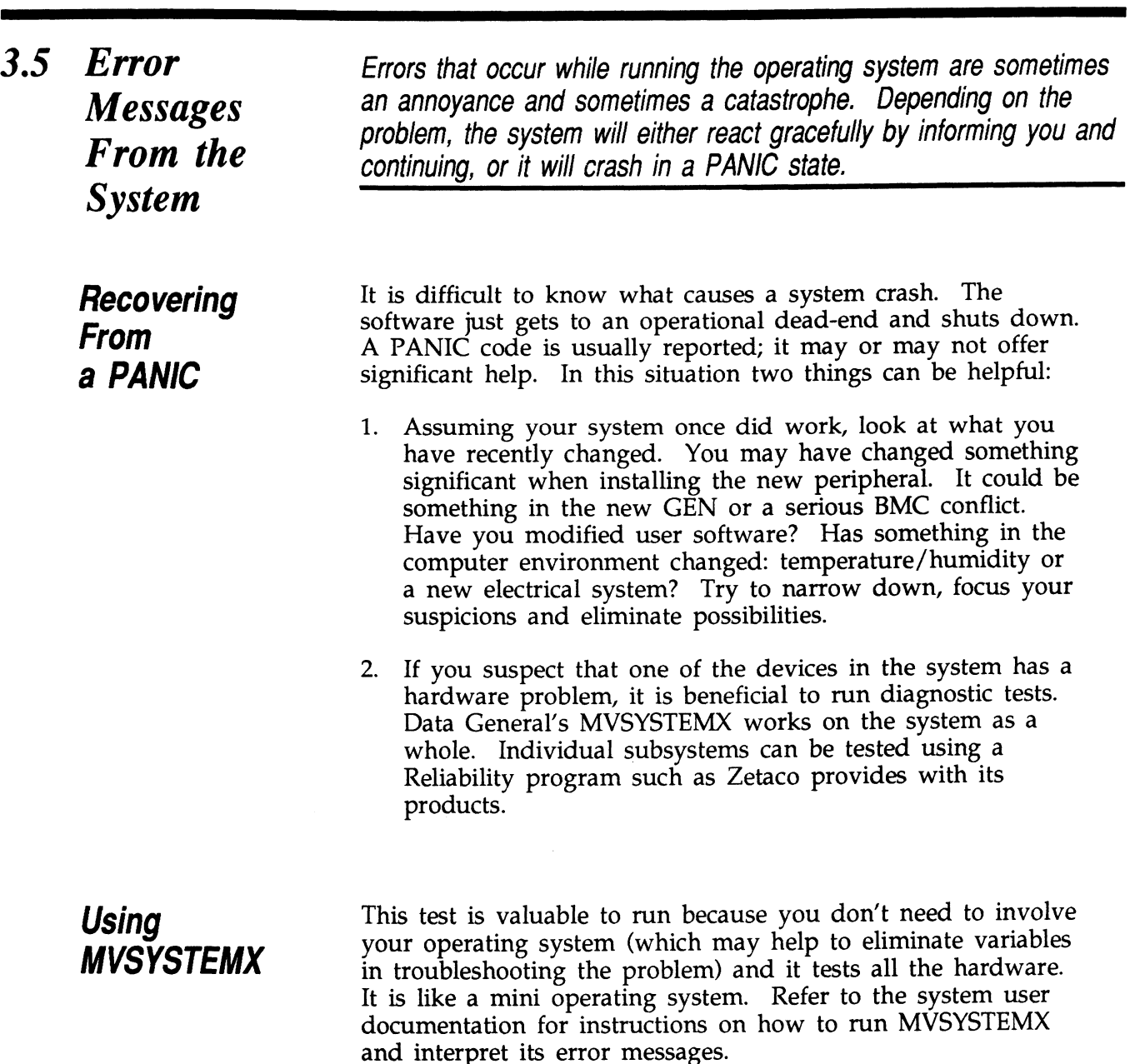

### Using **CONTEST** Data General's CONTEST is a diagnostic tool that runs under the operating system. If you are dealing with a PANIC the operating system. If you are dealing with a PANIC situation, the drawback is that you have to bring up your Operating system. Another drawback to CONTEST is that it will only run your system primary tape device. If you have an MTA, MTC or system primary tape device. Ir you have an witA, witC of<br>MTD driver enabled for your system, you will not be able to<br>run an MTI device under CONTEST. Even if you have an MTJ as the primary tape device, you will not be able to run an MTJ secondary device. The only solution to this limitation would be to have a special version of the system, with only the driver of tape device you want to test enabled. This may the driver of tape device you want to test enabled. This may be more bother than it is worth.

System Error **Without** PANIC Crash

When the system is able to read error status from a function it is performing, report it, and continue, you will have a better chance of determining what the problem is. For one better chance of determining what the problem is. For one thing, the device code of the device in an error state is reported.

Quite often the error can be the fault of another device. For example, if a high priority BMC device has a high burst rate configured with a low break count, other devices may have difficulty getting on the bus and will report errors. Changes difficulty getting on the bus and will report errors. Changes may have to be made to both device configurations.

The error reported from the system may take a cryptic form. It may be a CB status or a PIO status taking the form of an octal number. Use Section 3.5.1 to help decipher these.

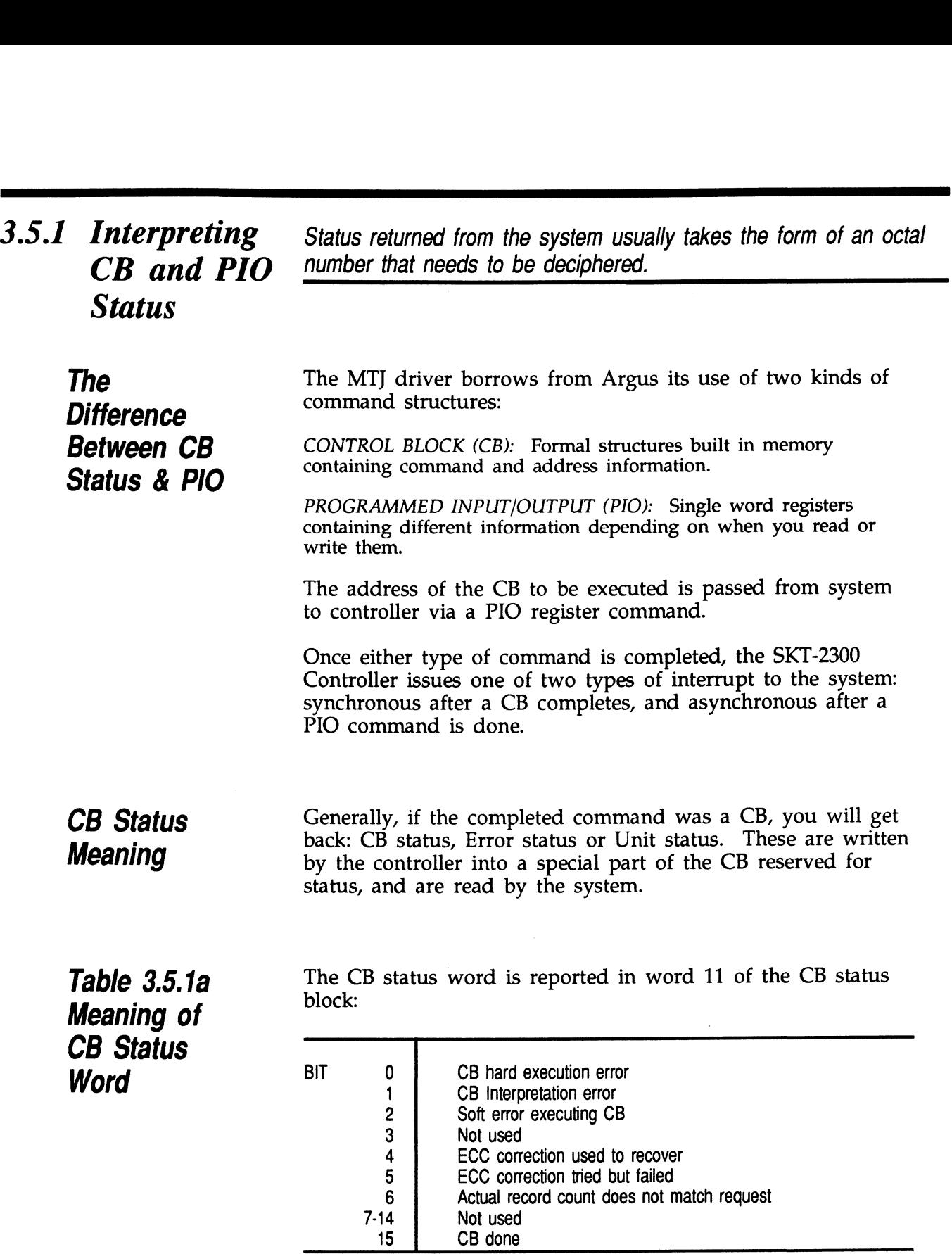

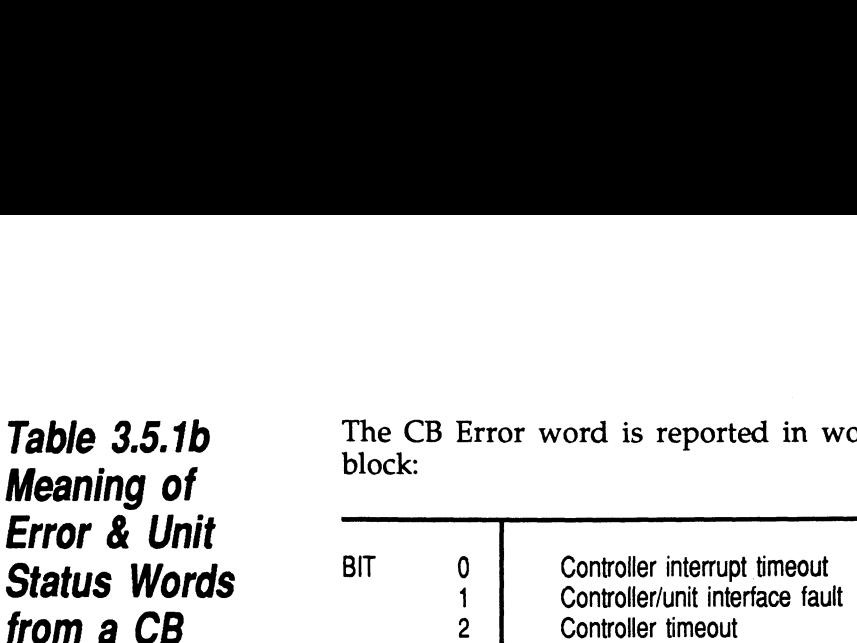

Table 3.5.1b The CB Error word is reported in word 14 of the CB status

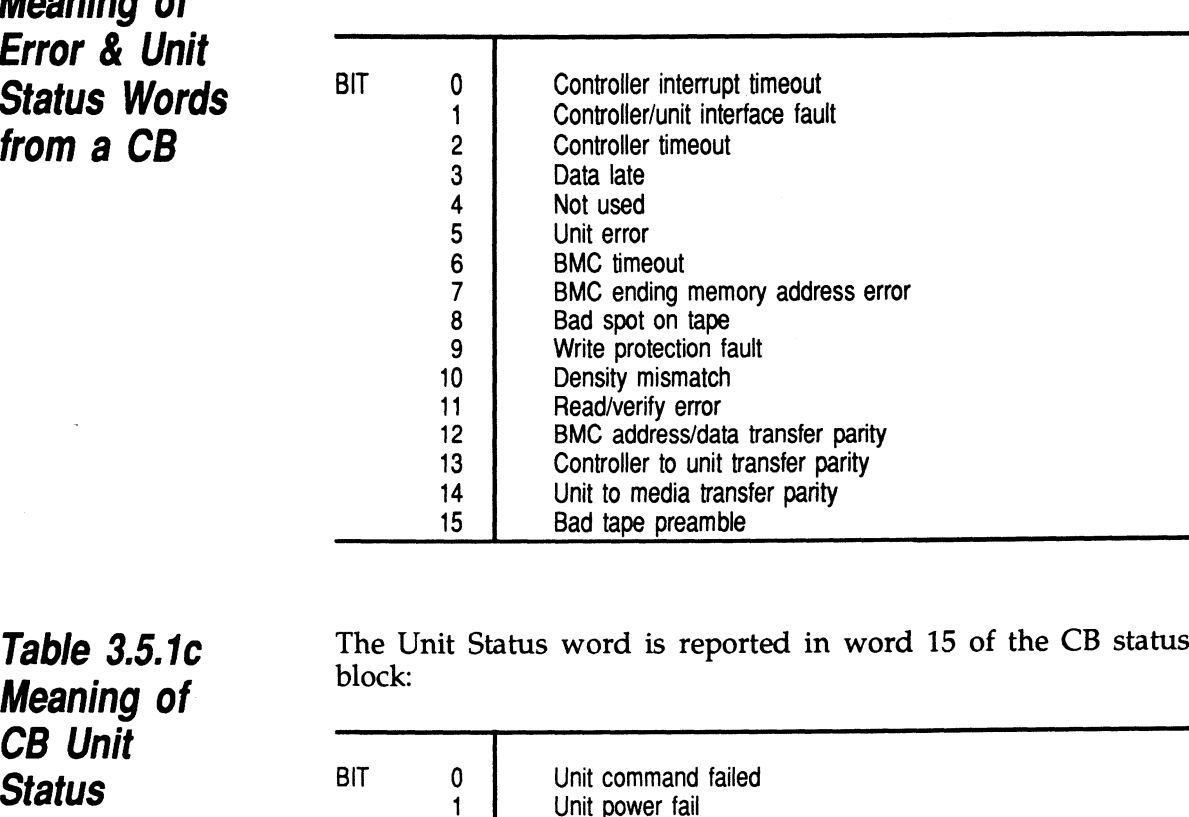

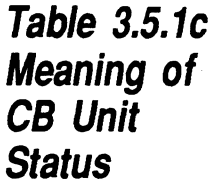

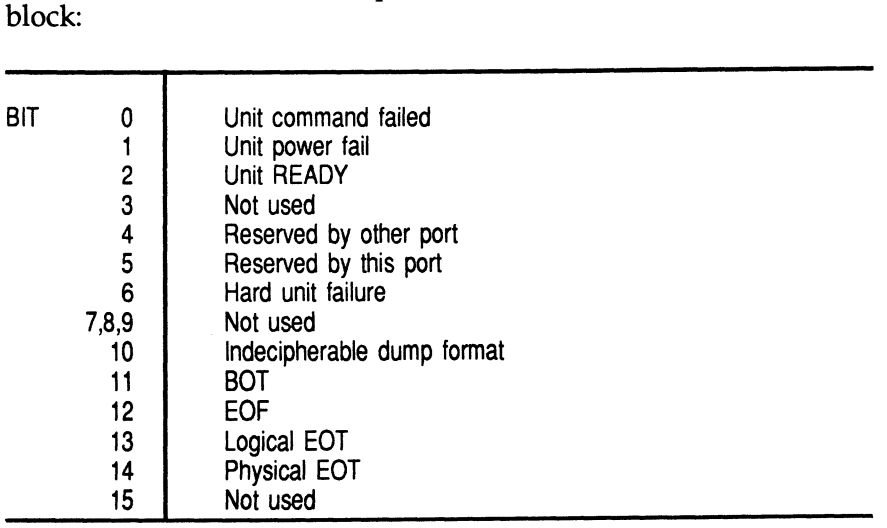

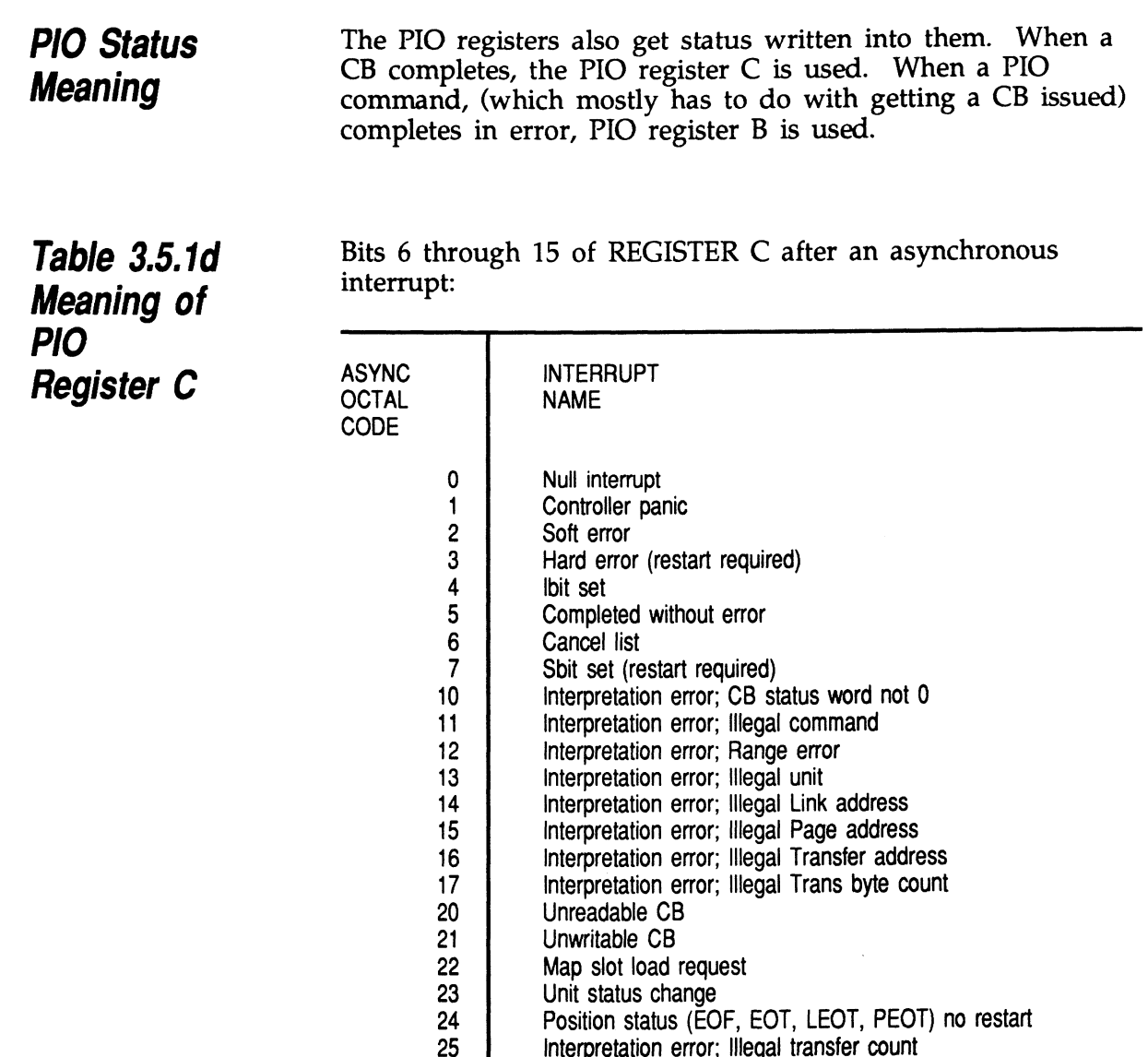

 $\sim 10^{11}$ 

 $\mathcal{L}^{\text{max}}_{\text{max}}$  and  $\mathcal{L}^{\text{max}}_{\text{max}}$ 

 $\sim 10^7$ 

 $\sim$   $\sim$ 

### Table 3.5.1e Meaning of PIO Register B

A PIO Get, Set or Program Load command error may set a bit in REGISTER B:

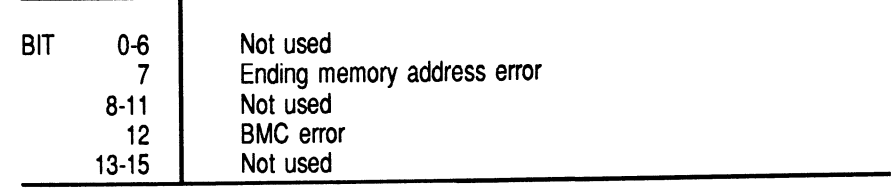

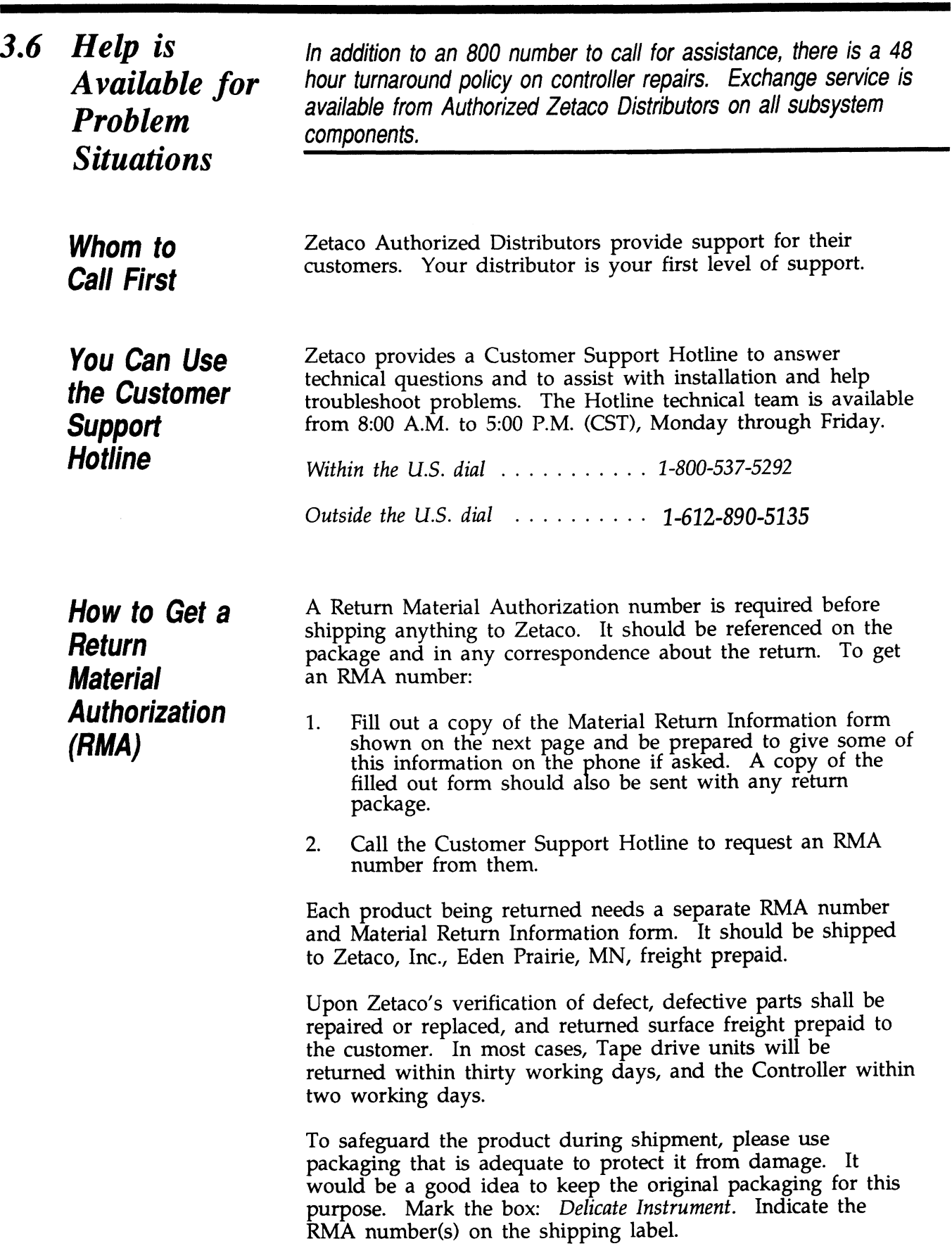

 $\sim$   $\sim$ 

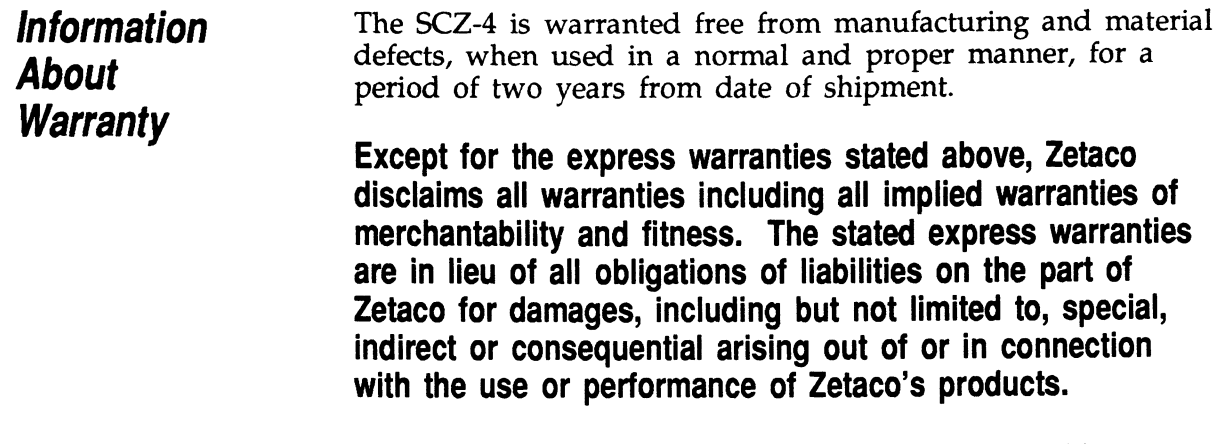

If a part is no longer under warranty, or if the problem is not warranted (as set forth above), then repair will be billable to the customer.

 $\bar{\star}$ 

 $\label{eq:2.1} \frac{1}{\sqrt{2}}\int_{\mathbb{R}^3}\frac{1}{\sqrt{2}}\left(\frac{1}{\sqrt{2}}\right)^2\frac{1}{\sqrt{2}}\left(\frac{1}{\sqrt{2}}\right)^2\frac{1}{\sqrt{2}}\left(\frac{1}{\sqrt{2}}\right)^2.$
# Material Return Information

The speed and accuracy of a product's repair is often dependent upon a complete understanding of the user's check-out test results, problem characteristics, and the user system configuration. Use the form below to record the results of your user system configuration. Use the form below to record the results of your trouble-shooting procedures. If more space is needed, use additional paper.

### TEST RESULT

and the control of the control of

Power-up self-test

Other tests performed (system operation, errors, etc.):

Please allow our service department to do the best job possible by answering the following questions thoroughly and returning this information with the malfunctioning board.

- 1. Does the problem appear to be intermittent or heat sensitive? (If yes, explain.)
- 2. Under which operating system are you running? (AOS, AOS/VS) Include revision number.
- 3. Describe the system configuration (i.e., peripherals, controllers, model of computer, etc.):
- 4. Has the unit been returned before? Same problem?

To be filled out by CUSTOMER:

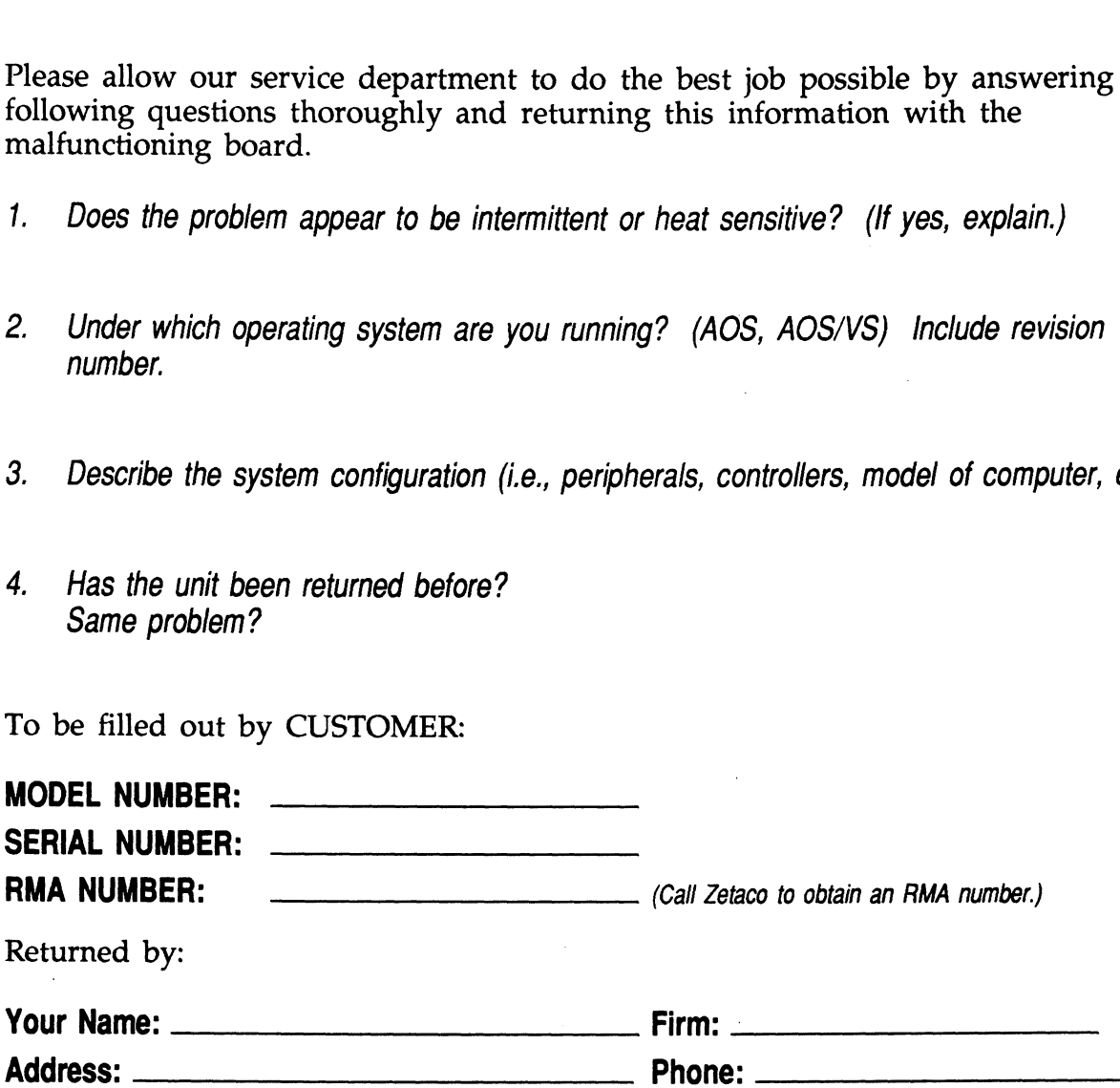

 $\label{eq:2.1} \frac{1}{\sqrt{2}}\int_{\mathbb{R}^3}\frac{1}{\sqrt{2}}\left(\frac{1}{\sqrt{2}}\right)^2\frac{1}{\sqrt{2}}\left(\frac{1}{\sqrt{2}}\right)^2\frac{1}{\sqrt{2}}\left(\frac{1}{\sqrt{2}}\right)^2\frac{1}{\sqrt{2}}\left(\frac{1}{\sqrt{2}}\right)^2\frac{1}{\sqrt{2}}\left(\frac{1}{\sqrt{2}}\right)^2\frac{1}{\sqrt{2}}\frac{1}{\sqrt{2}}\frac{1}{\sqrt{2}}\frac{1}{\sqrt{2}}\frac{1}{\sqrt{2}}\frac{1}{\sqrt{2}}$  $\mathcal{L}^{\text{max}}_{\text{max}}$  , where  $\mathcal{L}^{\text{max}}_{\text{max}}$ 

 $\label{eq:2.1} \frac{1}{\sqrt{2}}\int_{0}^{\infty}\frac{1}{\sqrt{2\pi}}\left(\frac{1}{\sqrt{2\pi}}\right)^{2}d\mu\left(\frac{1}{\sqrt{2\pi}}\right)\frac{d\mu}{\sqrt{2\pi}}\left(\frac{1}{\sqrt{2\pi}}\right)^{2}d\mu\left(\frac{1}{\sqrt{2\pi}}\right).$ 

 $\sim 10^{-1}$ 

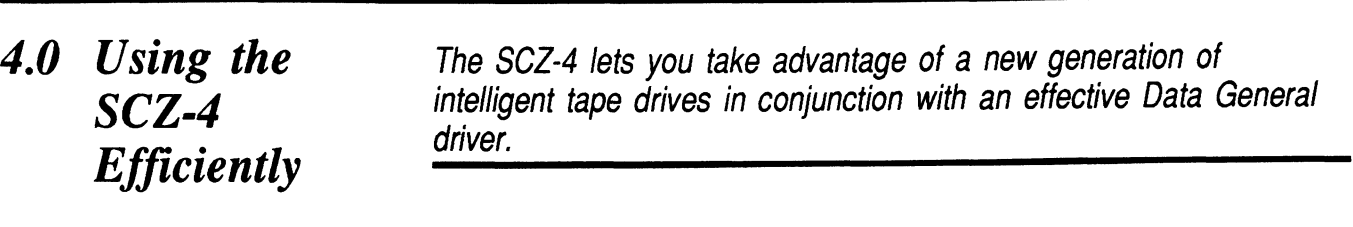

The design of many of the new SCSI tape devices incorporates a small, compact form with high capacity tapes. This makes them well suited to the purpose of archival.

The MT] driver is compatible with all AOS/VS or DG/UX tape commands. To use the features of the SCZ-4 to advantage, set up a back-up program to save your data whenever you wish.

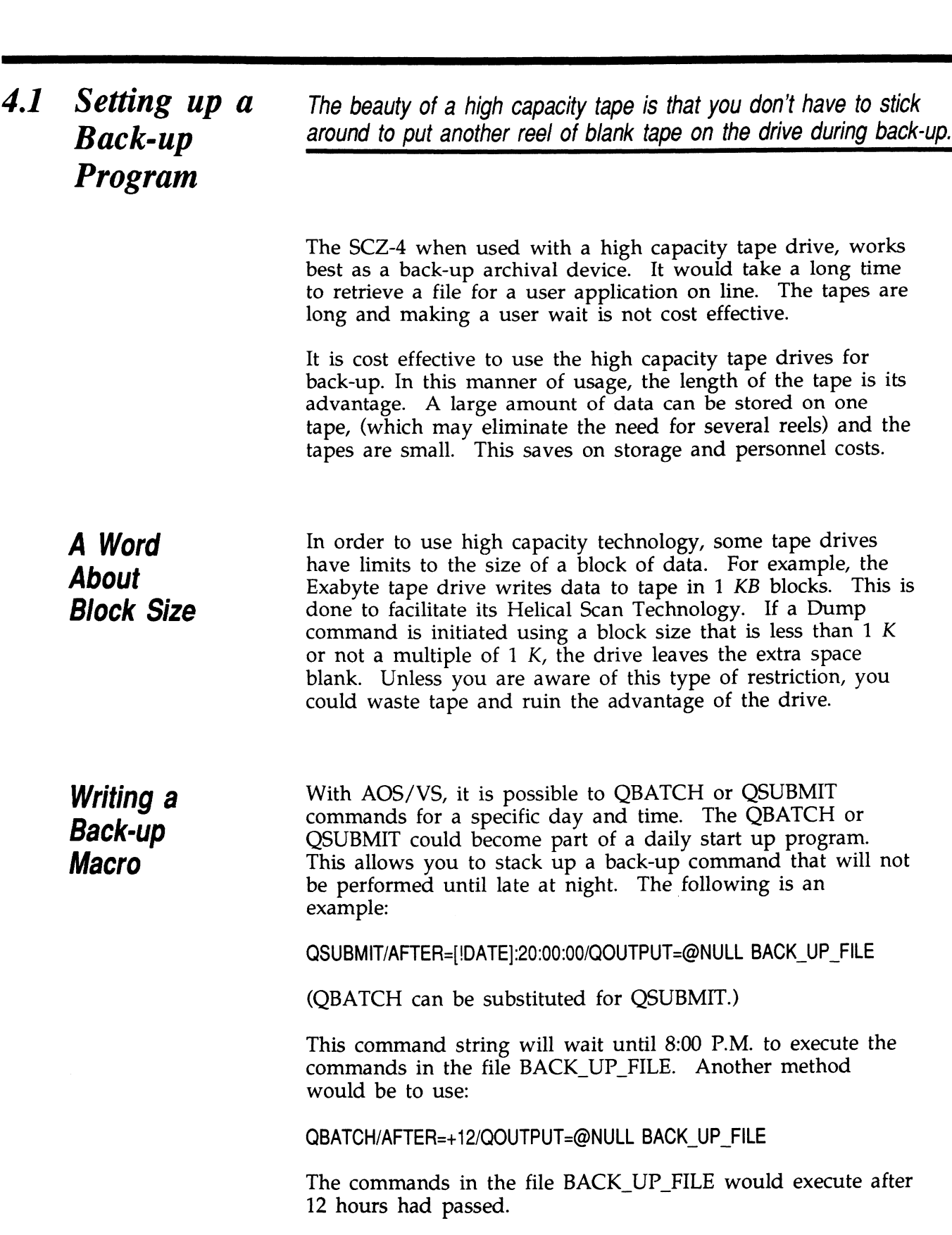

The file BACK\_UP\_FILE would be set up to contain the actual commands to the MTJ tape drive. It would look something commands to the MTJ tape drive. It would look something like what is shown in Example 4.1a. Basically, the file sets up commands for a given directory, writes the start time and the directory name to the file USER.BACKUP.LIST and does the work. When it is done it issues a rewind.

With DG/UX, something similar could be done. UNIX has a process called cron that takes care of timed events. To time a back-up process as a night event, make an entry into the /usr/bin/crontab file:

0 20 \* \* 1-5 /usr/etc/backup

This entry will execute the backup file at 8:00 P.M. Monday through Friday.

The file, /usr/etc/backup, contains the commands to be executed. See example 4.1b.

# Example 4.1a Partial AOS/VS BACK\_UP FILE

REWIND @MTJO WRITE/L=USER.BACKUP.LIST FIRST DUMP STARTED AT [!TIME] ON [!DATE] DIR: WRITE/L=USER.BACKUP.LIST DUMPING UDD TO MTJO FILE 0

DUMP/BUFF=16384/L=USER.BACKUP.LIST @MTJ0:0 UDD:#\+.LS\+.PS\+. TMP WRITE/L=USER.BACKUP.LIST DUMPING MACROS TO MTJO FILE 1 DUMP/BUFF=16384/L=USER.BACKUP.LIST @MTJ0:1 MACROS:#

and so on...

## Example 4.1b Partial DG/UX Backup File

cd /

echo'Backup of /' echo'Backup of /bin' find bin -depth -cpio /dev/rmt/c23d0n echo'Backup of /etc' find etc -depth -cpio /dev/rmt/c23d0n echo'Backup of /lib' find lib -depth -cpio /dev/rmt/c23d0n

and so on...

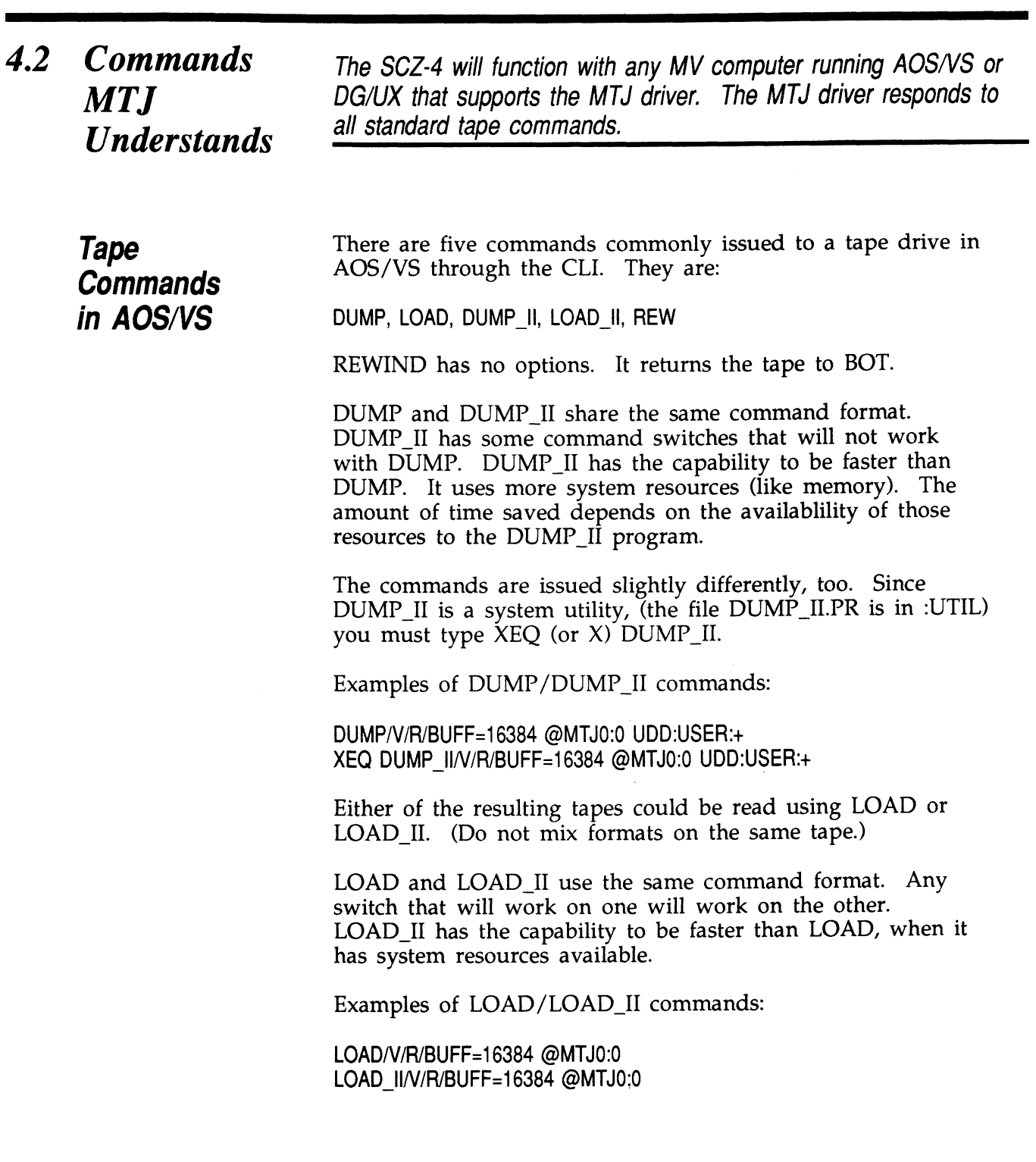

 $\label{eq:2.1} \frac{1}{\sqrt{2\pi}}\int_{0}^{\infty}\frac{1}{\sqrt{2\pi}}\left(\frac{1}{\sqrt{2\pi}}\right)^{2}d\mu\,d\mu\,d\mu\,.$ 

 $\mathcal{L}^{\text{max}}_{\text{max}}$  ,  $\mathcal{L}^{\text{max}}_{\text{max}}$ 

 $\label{eq:2.1} \frac{1}{\sqrt{2}}\int_{0}^{2\pi} \frac{1}{\sqrt{2}}\left(\frac{1}{\sqrt{2}}\right)^{2} \frac{1}{\sqrt{2}}\left(\frac{1}{\sqrt{2}}\right)^{2} \frac{1}{\sqrt{2}}\left(\frac{1}{\sqrt{2}}\right)^{2} \frac{1}{\sqrt{2}}\left(\frac{1}{\sqrt{2}}\right)^{2} \frac{1}{\sqrt{2}}\left(\frac{1}{\sqrt{2}}\right)^{2} \frac{1}{\sqrt{2}}\left(\frac{1}{\sqrt{2}}\right)^{2} \frac{1}{\sqrt{2}}\left(\frac{1}{\sqrt{2}}\$ 

Creating a **Physical** Copy of Your Disk in AOS/VS

Tape Commands With DG/UX When you use DUMP or DUMP\_II, you specify on the command line which files to save by using a file template. This requires that the system spend time deciding what to write. A speedy alternative to this process is PCOPY. write. A speedy alternative to this process is PCOPY.<br>PCOPY copies every used block of a disk onto tape. It can be used as a stand alone program, booted outside of the operating system, or in stand-among mode. Either way, it is operating system, or in stand-among mode. Either way, it is faster than a regular DUMP.

DG/UX creates device nodes from information in the file /usr/src/uts/mv/system each time the system is booted. Device node information is stored in directories /dev/mt and /dev/rmt, for blocked or raw devices, repectively.

Standard (blocked) I/O attempts to treat the tape like any other file. Any number of bytes at a time may be read or other file. Any number of bytes at a time may be read or written. Nodes for the devices can be found in /dev/mt.

Character (raw) I/O reads one record at a time. Use when dealing with foreign tapes or with long records to be read or written. Raw device nodes can be found in /dev/rmt.

Use the following information to select the correct tape driver for your MTJ device and its functions:

> character device = /dev/rmt/c23dx[lmh][n] block device =  $\sqrt{dev/mt/c23dx \cdot |m h|}$

Replace x with the unit number of the tape drive.

Use 1m,h to designate low, medium or high density. (If your drive will write in only one density, this may be omitted.) Use n if you wish the tape to rewind on close.

With DG/UX, there are two types of tape format: cpio and tar. There are various ways to issue a tape command in these formats and a variety of switches to use:

cpio format write .. . Is [filename/template]|cpio -o>/dev/[r]mt/c23d0 find [template] -depth -cpio /dev/(rlmt/c23d0 tar format write .... /usr/etc/tar cvt /dev/[r]mt/c23d0 [filename] cpio format read ... cpio -i</dev/[rlmt/c23d0n tar format read . . . . /usr/etc/tar xvf /dev/[r]mt/c23d0n [filename] cpio format list tape contents .. cpio -it</dev/[rlmt/c23d0n tar format list tape contents ... /usr/etc/tar tvf /dev/[rlmt/c23d0n